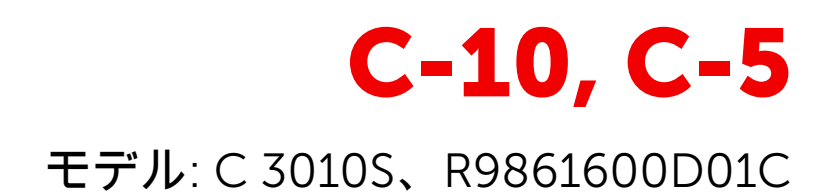

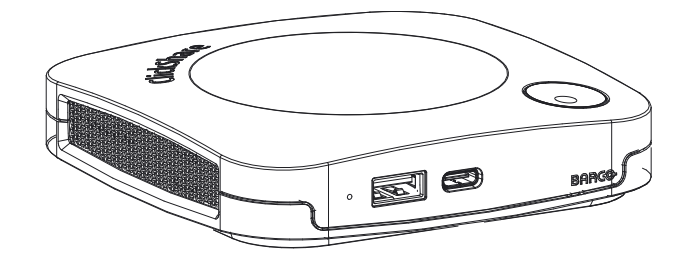

ユーザー ガイド

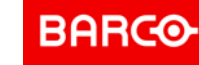

**Barco NV** Beneluxpark 21, 8500 Kortrijk, Belgium www.barco.com/en/support www.barco.com

**Registered office: Barco NV** President Kennedypark 35, 8500 Kortrijk, Belgium www.barco.com/en/support www.barco.com

#### **Copyright ©**

All rights reserved.本文書のいかなる部分もコピー、複製、翻訳が禁止されています。Barco から事前の書面 による通知がある場合を除いて、他の方法で、記録、転送、検索システムへの保存も認められていません。

#### 商標

USB タイプ CTM および USB CTM は、USB Implementers Forum の商標です。

#### 商標

本書に記載されているブランド名と製品名は、各所有者の商標、登録商標、または著作権である場合があり ます。これらのブランド名および製品名は、いずれも説明上、または例として挙げたものであり、その製品 やメーカーを宣伝するものではありません。

#### **HDMI** 商標に関する注記事項

#### HDMI™

HDMI、 HDMI High Definition Multimedia Interface、 HDMI ロ ゴ は、 HDMI Licensing Administrator, Inc の商標または登録商標です。

#### 製品セキュリティ問題対応

グローバルな技術リーダーである Barco は、Barco の知的財産権を保護しながら、お客様に安全なソリュー ションとサービスを提供することに努めています。製品のセキュリティの問題があると、製品のセキュリ ティ問題対応プロセスが即座に開始されます。特定のセキュリティ問題に対処したり、Barco の製品のセ キュリティ上の問題を報告するには、*https://www.barco.com/psirt* に記載されている詳細な連絡先までお知 らせください。Barco は、当社の顧客を保護するために、Barco が製品の分析を行い、修正プログラムや緩 和策を出すまで、セキュリティ上の脆弱性を公開したり確認したりいたしません。

#### 特許に対する保護

本 製 品 は、 特 許 取 得 済 み お よ び 特 許 申 請 中 の ア プ リ ケー ショ ン を 使 用 し て い ま す。 詳 細 は、 *https://www.barco.com/en/about-barco/legal/patents* を参照してください。

#### 保証と補償

Barco は、法的に規定された保証条件の一部として、いかなる問題もなく製造されていることを保証しま す。受領時に、購入者は、輸送中に発生した損傷、ならびに材料および製造上の欠陥に関して直ちに出荷さ れたすべての製品を点検しなければなりません。Barco に対しては、いかなる苦情も書面で直ちに通知しな ければなりません。

保証期間は、リスクの転送日に開始しますが、特別なシステムおよびソフトウェアの場合、リスクの転送か ら30日以内の使用開始日に開始します。正当な不平の通知があった場合、Barco は、適切な期間内に自らの 裁量により故障を修理するか、交換することができます。この措置が不可能である、またはうまくいかない ことが判明した場合、購入者は、購入価格の値引きまたは契約の解除を要求することができます。他のすべ ての請求、特に直接的または間接的な損害賠償に関連するもの、および Barco が提供するソフトウェアおよ び他のサービスは、システムまたは独立したサービスの構成要素であり、これらの操作に起因する損害は、 書面で保証された特性の不在、または Barco の意図または重大な過失またはその一部に損害が起因すること が証明されなければ無効とみなされます。

購入者または第三者が Barco から納品された商品の改造または修理を行った場合、または商品が誤って取り 扱われた場合、特にシステムが誤って操作された場合、またはリスク転送後に商品が契約で合意されていな い影響を受ける可能性がある場合、購入者のすべての保証請求は無効になります。保証範囲に含まれていな いものは、購入者が提供するプログラムや特殊な電子回路に起因するシステム障害、例えばインタフェース です。通常の損耗や通常のメンテナンスも Barco の保証の対象ではありません。

このマニュアルで規定されている環境条件およびサービス・保守規則は、お客様が遵守しなければなりませ ん。

#### <span id="page-2-0"></span>**BarcoClickShare**製品向けユーザーライセンス契約**<sup>1</sup>**

本製品向けユーザーライセンス契約(EULA)は、本文書に付属するBARCO GENERAL EULAと共に、ソフ トウェア利用の諸条件について規定します。

ソフトウェアを開いたりダウンロードして使用したりする前に本文書をよくお読みください。

1. EULAの翻訳とEULAの英語のテキストの間に相違または不一致が見られる場合には、英語のテキストの解釈が優先されます。

本ライセンス契約に記載される条件に同意できない場合には、ライセンスに合意しないでください。またソ フトウェアのすべてまたはその一部をインストール、ダウンロード、アクセスまたはコピー/使用することも 認められません。

#### **1.**資格の付与

Barco ClickShare(「ソフトウェア」)は、対象のドキュメンテーションでさらに詳細に記載されているよう に、各ソフトウェアコンポーネントを含む、ワイヤレスのプレゼンテーションソリューションを提供しま す。

本ソフトウェアは、ClickShareベースユニットおよびボタン、または認定されたClickShareアプリケーショ ン(それぞれ「Barco ClickShare製品」)のダウンロードに対する購入の完了、および関連購入価格の支払いを 条件として、使用できます。

• 条件

Barco ClickShare製品の最初の使用日から、かかるBarco ClickShare製品をお客様が操作する限り、本 EULAの条件でソフトウェアを使用できます。

• 導入および使用 かかる製品のためにBarcoによって発行されるドキュメンテーションに従い、Barco ClickShare製品に関 して、ソフトウェアは単独で使用されるものとします。

#### **2.**サポート

ソフトウェアは、Barcoの保証の付帯事項に記載されている保証条件が適用されます。ソフトウェアのアッ プグレードおよびアップデートの規定を含むメンテナンス、およびヘルプデスクのサポートが、Barcoの条 件、さらには現行の保証の付帯事項において、お客様がオプションを選択することにより利用可能です。

製品の販売時点またはBarco ClickShare製品および/またはソフトウェアの保証期間中においては、より高い メンテナンスおよびサポートレベルが得られます。

より高いメンテナンスおよびサポートレベルについて、注文し、追加でお支払いされる場合、初回のお買い 上げに含めることができます。中断なくメンテナンスおよびサポート契約を維持することを、強く推奨しま す。Barcoは、お客様による中断後にメンテナンスを再開しない権利を保有しています。

**3.**使用条件

本文書に付属するBarco EULAに記載の通り、本ソフトウェアを使用できます。

本製品向けEULAの条項は、矛盾または不一致が生じる場合には、Barcoの一般的EULAに優先します。

(故意ではないまたはその他の)不履行(例えば、実際の使用が本契約で許可されている使用範囲を超える場合) が生じる場合、Barcoは、不履行が救済されるまでソフトウェアに対するアクセスを停止するオプションを 有するものとし、不履行が救済されない場合には本文書に記載されるようにライセンス契約を終了させる場 合があります。

**4.**プライバシー

お客様は、ソフトウェアによって処理される個人データの管理者です。したがって、お客様は、(特にお客様 が提供または制御するコンポーネントについて)適用対象の全データ保護法の順守、プライバシー保護および セキュリティ措置を実施および維持することに単独で責任を負います。Barcoは、この点に関し一切の保証 をしないものとします。

Barcoは、このアプリケーション(*http://www.barco.com/en/about-barco/legal/privacy-policy/clickshare-app*)に よる個人データの処理について記載する、モバイルデバイスのClickShareソフトウェアアプリケーションの 特定のプライバシーポリシーを作成しています。

**5.**その他の項目

• データの保持

• オープンソースコンポーネント 本ソフトウェアには、オープンソースライセンスによりリリースされているソフトウェアコンポーネン トが含まれています。 使用されているサードパーティのコンポーネント一覧は、Barcoウェブサイト(「My Barco」セクション) またはその他の(オンラインによる)手段により、ソフトウェアのREADMEファイルに示されています。 対象のライセンス条件、著作権表示、および関係する場合、本文書に付属するBarco EULAに記載のよう に、ソースコードアクセス条件が適用されます。

機能的情報を使用および保持するBarcoの権利(EULAのセクション10.2)は、本EULAの契約後も有効であ り続けるものとします。

#### **BARCO**エンドユーザーライセンス契約**[1](#page-2-0)**

(本ライセンス契約の電子コピーの条件に対して承認するために設計されたボックスまたは他のメカニズムを 選択することで)本契約に同意することにより、または(上記のように)ソフトウェアのすべてまたは一部をイ ンストール、ダウンロード、アクセスまたはコピーすることにより、(i)お客様は、実行を許可されたエン ティティ(例えば、雇用者)の代理として本ライセンス契約に同意し、本ライセンス契約に一致するように行 動することに同意し (または、実行を許可されたエンティティがない場合には、個人として自身の代理とし て本ライセンス契約に同意し、本契約によって法的に拘束されることに同意し)、(ii)お客様は、ご自身が、 かかるエンティティの代理として実行する場合に、エンドユーザーから正当に権限を付与されていることを 表明し、保証します。

これらの条件は、元のライセンス契約の時点で、またこの契約期間における、お客様のソフトウェアの使用 に適用されます。ライセンス更新または追加のライセンスを購入される場合、現行版の本ライセンス契約が 適用され、そのライセンスの期間中および/またはかかる変更された要素に関して、契約内容には変更はあり ません。他の契約書類(本文書と共に提供される場合、製品向けのEULA、メンテナンスおよびサポート契約) が、これらの条件に加えて適用され、これがライセンス契約全体を形成します。お客様は、本契約の電子コ ピーが、関係者によって署名されたハードコピーと同じ証明的価値を有することを承認します。

お客様がこれらの条件についてライセンス契約に同意されない場合、またはかかるエンティティの代理とし て(またはかかるエンティティが存在しない場合にはお客様個人として)実行する、およびかかるエンティ ティを拘束する、権利、パワーおよび権威を有するのではない場合、「同意する」ボタンを選択したり、契 。<br>約を承認するために設計されたボタンまたは他のメカニズムをクリックしたり、ソフトウェアのすべてまた \*\*\* こう\*\*\* ・ ここでに以前これに、プレントにも にんだんこう いこう プレントコントランストール

#### **1.**定義

「アフィリエイト会社」は、コーポレーションまたはエンティティを直接または間接的に制御する、これら に制御される、またはこれらとの共通の制御を受けるコーポレーションまたは他のエンティティを意味しま す。上記の目的で、「制御」は、(i)自己資本または株の50パーセント以上の直接または間接の所有権または 制御、または関連のコーポレーションまたは他のエンティティの投票権、あるいは(ii)関連のコーポレーショ ンまたは他のエンティティの役員会構成の制御を意味します。

「Barco」とは、会社所在地Beneluxpark 21, 8500 Kortrijk, BelgiumのBarco NV(会社番号0473.191.041)、ま たは本契約の主題となっているプロプライエタリ・ソフトウェアをお客様にライセンス付与しているその指 定されたアフィリエイト会社を意味します。

「ドキュメンテーション」とは、すべての技術的レファレンスおよびインストールマニュアル、ユーザーガ イド、公開されたパフォーマンス仕様書およびその他の、ソフトウェアおよびソフトウェアの修正および アップデートに関して、一般的にそのライセンシーに対してBarcoから提供される他の書面によるドキュメ ンテーションを意味します。

「DRM」とは、ソフトウェアに対するアクセスおよびソフトウェアのアクセス条件を提供するために使用さ れるBarcoのデジタル権利管理プラットフォームを意味します。

「ライセンス契約」は、製品向けEULAの条件および本文書内に記載されているようにその修正を組み込 む、Barcoエンドユーザーライセンス契約(EULA)を意味します。

「製品向けEULA」とは、適用される補足的なソフトウェア条件を意味します。

「ソフトウェア」とは、適用される発注書および関連する製品向けEULAに記載されている、本契約に従っ てライセンスが付与されている、オブジェクトコードのみでリリースされるコンピューターソフトウェアを 意味します。

「期間」とは、本文書の第9.1条項に記載される期間、および合意された更新期間を意味します。

「お客様」とは、その代理としてこれら条件が受諾されるエンティティ、およびソフトウェアへのアクセス を持つその代表者のいずれかを意味します。

#### **2.**ライセンス付与

2.1 'ライセンスの範囲'。すべてのライセンス条件を履行し、適用される料金の支払いを行うことを条件に、 Barcoは、本文書に記載される条件およびパラメーターに従い、ソフトウェアを独占的に使用するための、 制限付き、非排他的、譲渡不可、移転不可、サブライセンス不可のライセンスをお客様に付与します。製品 向けEULAまたはDRMツールによって確認されるより広いライセンス条件を除き、本ライセンス契約のライ センスは、1人のユーザーによって1つのコンピューティングデバイス上で使用するためのソフトウェアの1 つのコピーに適用されます。複数のユーザーが同時にアクセスできるコンピューターデバイスにインストー ルされている場合は使用は許可せず、本ソフトウェアが導入されているコンピューターデバイスに同時に接 。<br>続している各ユーザーそれぞれに対して別々のライセンスが必要になります。

2.2 'ライセンスのタイプ'。適用対象のライセンスの種類、および時間、導入、利用の権利は、その製品向け EULAに詳述されています(範囲の記載がない場合には本文書の第2.1条項に記載の通りとします)。

2.3 'ライセンスの制限'。

意図された使用方法お客様は、適用対象の法律により、またその設計およびドキュメンテーションと一致す る事柄において、本ライセンス契約(およびその一部となる製品向けEULA)によって許可されたとおりのみ に、本ソフトウェアを使用することに同意します。

譲渡不可*(*ライセンス契約*)*お客様は、Barcoの事前の書面による合意を得ることなく、ライセンスの権利を他 の人またはエンティティに、譲渡、割り当て、またはサブライセンス付与しないことに合意するものとしま す。

譲渡不可*(*ソフトウェア*)*最初にインストールされたコンピューターデバイスからソフトウェアを無効にまた はアンインストールする場合、Barcoによって特に承認される場合を除き、ライセンス契約を終了します。 お客様は、接続のプール、情報の再ルートを可能にする、他のハードウェアまたはソフトウェアに関連し て、または認証されたデバイスまたはユーザー数を超えてソフトウェアの導入および使用を可能にする(例: マルチプレキシング)ことによりライセンスの制限に違反またはこれを回避することを可能にする他の方法 で、ソフトウェアを使用したり、あるいは実際に必要なライセンス数を少なくしようと試みようとしないこ とに合意します。

認証されたユーザーソフトウェアの使用は、お客様の組織内の人、またはお客様の責任および管理下におか れるサードパーティの代表者に限定され、かかる人はライセンス契約の条件を受諾することを条件としま す。お客様は、Barcoからの事前の書面による承認なしに、サービスビューロー上でまたはタイムシェアリ ング方式あるいは他の方法を問わず、サードパーティのためにサービスを実行するためにソフトウェアを使 用したり、ソフトウェアが使用されることを許可することに合意しません。お客様は、ソフトウェアのセ キュリティまたは他の利益を、リース、貸与、販売または譲渡あるいは付与しないものとします。

修正不可お客様は、ソフトウェアのエラーを修正する、ソフトウェアを改変または適合させる、ソフトウェ アに基づく派生作業物を作成する、あるいはサードパーティがこれらを行うことに許可を与えることはしな いものとします。

リバースエンジニアリング不可お客様は、この制限にもかかわらず適用対象の法律において明示的に許可さ れている程度を除き、または、適用対象のオープンソースライセンスに該当するかかる特定のアクティビ ティを許可することがBarcoが法的に必要である程度を除き、ソフトウェアをリバースエンジニアリングま たは逆コンパイル、解読、逆アセンブルまたは人間が読み取れる形態に変換することに同意しません。

相互運用性の確保に必要なコード法律で必要な程度まで、かつお客様の書面による依頼により、Barcoは、 Barcoの適用可能な料金の支払いが行われている場合(必要な場合)、ソフトウェアとお客様が使用する別の独 立して作成されたプログラムとの間の相互運用性を実現するために必要なインターフェース情報を、お客様 に提供するものとします。お客様は、かかる情報に対する機密を保つ厳しい義務を順守するものとし、 Barcoが適用する条件に準拠して、かかる情報を使用するものとします。

バンドル解除不可ソフトウェアは、様々なアプリケーションおよびコンポーネントを含む場合があり、複数 のプラットフォームおよび言語をサポートする場合があり、また、複数のメディアまたは複数のコピーにお いて提供される場合があります。それにもかかわらず、ソフトウェアは、本文書で許可されているように、 デバイスにおける単一の製品として使用される単一の製品として、設計され、お客様に提供されます。お客 様は、異なるコンピューターデバイスで使用するために、ソフトウェアのコンポーネント部分をバンドル解 除することには同意しません。

地域お客様は、Barcoまたはその認定リセラーから、またはドキュメンテーションに記載されているよう に、ソフトウェアを取得する地域または地区において、独占的にソフトウェアを使用することに同意しま す。輸出が許可される場合、適用対象の(輸出)法および規制を順守するものとします。

2.4 'お客様のインフラストラクチャ'。お客様は、ソフトウェアの動作に必要なハードウェア、オペレーティ ングシステム、ネットワークおよび他のインフラストラクチャー(「インフラストラクチャー」)を調達およ び維持し、かかるインフラストラクチャーの機能を保持してウィルスから守ることに責任を負うものです。 お客様には、本ソフトウェアが複雑なコンピューターソフトウェアアプリケーションであること、そのパ フォーマンスはハードウェアプラットフォーム、ソフトウェアの相互作用および構成により異なることがあ ることを承認していただきます。お客様は、ソフトウェアがお客様の要件や期待を満たすために特別に設 計、制作されたものではなく、お客様がソフトウェアを選択したのは、一切お客様自身の選択および決定で あることを承認するものとします。

#### **3.**所有権知的財産権

3.1 '所有権'。ソフトウェアは、お客様に販売するのではなく、本ライセンスの条件の下での使用のみを非排 他的に許可するライセンスを供与するものであり、お客様に明示的に付与されないすべての権利はBARCO およびそのサプライヤーが所有するものとします。お客様は本ソフトウェアが提供されるキャリアを所有で きますが、本ソフトウェアおよびその著作権はBARCOまたはサードパーティ供給業者が所有するものとし ます。お客様のライセンスは権限や所有権を授与するものではなく、本ソフトウェアまたはそのドキュメン テーション内の権利を販売するものではありません。

3.2 'サードパーティの資料'。本ソフトウェアには、*www.barco.com* またはその他(「識別されたコンポーネ ント」)において、ドキュメンテーション、readmeファイル、サードパーティのクリック承諾においてBarco によって識別される、(プロプライエタリ・ソフトウェアまたはオープンソースソフトウェアを含むがそれに は限定されない)特定のサードパーティの技術が含まれる場合があります。またはその技術の使用を必要とす ることがあります。識別されたコンポーネントは、追加および/または異なる条件によって変更される場合が あり、お客様は、今後の場合において、本ライセンス契約の条項に優先する各ライセンスの条件、免責事 項、および保証に基づいて、識別されたコンポーネントがライセンスを付与されることに同意します。

3.3 'ソースコードへのアクセス'。サードパーティ(オープンソース)ライセンス契約によって必要な範囲ま で、および本ライセンス契約の受諾後36か月間、Barcoは、電子メールまたはダウンロードリンクにより、 サードパーティ(オープンソース)ライセンスによって制御されるソースコードへのアクセスを提供するもの とします。関連のライセンス条項が必要とする場合、お客様は、Barco(上記に記載された住所の法務部門気 付け)に、媒体のコスト、発送および処理の支払いを行った上で、有形の媒体上に保存された、当該コードの 取得を求めることができます。

3.4 '商標 */* 著作権'。本ソフトウェアに関して紹介されているブランドや製品名は、それぞれの(サードパー ティ)所有者に帰属する商標、登録商標、著作権である場合があります。さらに、本ソフトウェアは、国内法 および国際法ならびに条約の条項によって保護されます。ソフトウェアコンポーネントの著作権は、ソフト ウェアドキュメンテーション、ソースコード、READMEファイルなどで示される場合があるように、最初の 著作権所有者、他の貢献者、および/または受託者に属します。ソフトウェア内に配置または含まれる、商 標、著作権、または他の独自の表示、凡例、またはロゴを削除、隠ぺい、あるいはいかなる形式でも変更す ることはできません。

3.5 '企業秘密'。お客様は、ソフトウェアがBarcoとそのサードパーティライセンサーの貴重な事業上の秘密 を具現化するものであることを承認し、ソフトウェアおよびドキュメンテーション内に含まれるかかる事業 上の秘密を、サードパーティに対して、いかなる形態においても、事前のBarcoからの書面による同意なし に開示しないこと、または他の人に提供しないこと、または他の人が使用できるようにしないことに同意す るものとします。かかる事業上の秘密を保護するために、お客様は、全ての合理的な安全上の対策を実施す るものとします。

#### **4.**サポート

4.1 '原則'。Barcoは、製品向けEULAに含まれる範囲を除き、および/または別個のメンテナンスおよびサ ポート契約を締結し、適用対象のメンテナンスおよびサポート料金を支払う範囲において、ソフトウェアに 関して、サポートおよびメンテナンスを提供する義務を有しません。メンテナンスおよびサポート契約に指 定されているとおり、ソフトウェアが未承諾で使用された場合には、Barcoは指定されたサポートおよびメ ンテナンスを提供できません。

4.2 'サポートポリシー'。メンテナンスリリースのアップデートまたはアップグレードは、お客様に提供され る別個のメンテナンスおよびサポート契約の条件に応じて、得られます。かかる契約は、製品向けEULAに 含まれるサポートと共に、ソフトウェアのサポートおよびメンテナンスに関して、Barcoの単独の責任およ びお客様の単独の救済方法を含みます。お客様は、ソフトウェアのバグまたはセキュリティ上の問題を解決 いの各様の半強の救済力広で百めより。い音[水は、ノノドラエ/いハノよんばヒュュラノエエン[同応と#t<br>するために、メンテナンスリリースが提供されている場合にはこれをインストールすることに同意します。 Barcoは、ソフトウェアの旧バージョンが利用できなくなった時点で、これをお客様に通知いたします。

4.3 'リモート接続'。Barcoは、メンテナンスまたはサポートを提供するための重要条件として、ソフトウェ アがネットワーク上でBarcoにリモートにより継続的に接続されることを要件にする場合があります。

#### **5.**保証

製品向けEULAに関して適用可能な制限された保証を除き、お客様は、ソフトウェアがお客様に「現状のま ま」提供されていることを理解します。BARCO は、明示的または暗示的に関わらず、一切保証や表明した り、それを意図せず、特定目的の市販性と適合性、および知的財産の非侵害について暗示されたすべての保 証を特に放棄し、本ソフトウェアにエラーがないことや、お客様が中断されることなくソフトウェアを操作 できることや、かかるエラーがBARCOによって修正されることを保証しません。別途合意されたメンテナ ンスおよびサポートの義務を除き、お客様は、訂正、修理またはかかるエラーによって生じる損害に関連す るすべてのコストおよび経費について単独で責任を負います。将来的なケースにおいて、対象のオープン ソースライセンスにおける保証の放棄は、ライセンス契約の条項よりも優先されます。

#### **6.**履行および執行

6.1 'レポートと監査'。適正な記録保持の義務に加えて、お客様は、ソフトウェアの使用およびDRMにおける 関連の課金指標、または合意によるその他を報告することに合意します。お客様は、ライセンス契約の履行 を検証するために、お客様の通常の営業時間中に、Barcoの費用で、お客様のソフトウェアの導入および使 用を検証する権利を、Barcoおよびその指定する査定者に付与します。かかる査定により本契約に従うお客 様の支払い義務の不履行が明らかになる場合、お客様は、Barcoに対し速やかに適切なライセンス料に加え て査定の実行にかかる適切な額を支払うものとします。

6.2 'フェアユースモニター'。お客様は、ソフトウェアには、ソフトウェアの機能性(の一部または全体)をリ モートで低下させることが可能なテクノロジー(「公正使用モニター」)を含むことが通知され、これを承認 します。かかるテクノロジーは、Barcoが本ライセンス契約を締結する前の授権ツールであり、重要条件で す。

6.3 '施行'。ライセンス契約の違反がある場合(支払い遅延を含む)、Barcoは、DRMまたは書面により、既知 のユーザーに、 (i) ライセンス契約のどの条件(支払い条件を含む) が違反されたか、(ii) かかる違反の回復の ために8日間が与えられること(回復が可能な場合)を通知し、(iii)違反が期限内に完全に回復されない場合に はどの機能性の一部(全てのソフトウェアまたは特定の追加でライセンス付与された機能のみ、一部または全 体) をBarcoが低減させることを意図しているかを通知するものとします。

6.4 '対処方法'。適用対象の救済期間内に違反が回復されない(または全く回復できない)場合、Barcoは、(i)お 客様に実際の使用に関して必要なかかる追加のライセンスを調達することを求める、(ii)公正使用モニターの 使用を含む、ソフトウェアの機能性を制限する、または(iii)法律において、契約に従い、または衡平法上取り うる他の救済方法を侵害することなく、本文書に記載されているようにライセンス契約を終了するオプショ ンを有するものとします。

6.5 '補償'。お客様は、ここに、BARCO および BARCO のアフィリエイト会社を、お客様による本ソフト ウェアライセンスの条項違反により、あるいはそれに関連して生じる BARCO が受けるまたは被る、ありと あらゆる訴訟、訴訟手続き、法的責任、損失、損害、手数料や費用 (弁護士料を含む)、およびその他の出費 から、またはそれらに対して賠償すること、保護すること、および無害に保つことに同意するものとしま す。

#### **7.**責任の制限について

法律によって許可される最大限の範囲まで、BARCO は、お客様がソフトウェアを使用したことによりお客 様または一切のサードパーティが被る一切の破損、損失、クレームに対する一切の法的責任を負いません。 BARCO の法的責任を排除できない法管轄区内では、直接的な破損に対する BARCO の法的責任を、請求に 先立ち12か月間にソフトウェアに対して実際に支払われたライセンス料(または、料金が支払われていない 場合は250ユーロ) に制限するものとします。

法律に違反しない範囲で、いかなる場合も、BARCO は、ソフトウェア、本ソフトウェアライセンス、ある いは BARCO が本ソフトウェアライセンスに基づく義務を遂行したことまたは遂行したとされることまたは 遂行しなかったことから、あるいはそれらに関連して発生するあらゆる種類の間接的、特殊、懲戒的、偶発 的、または必然的な損失や損害、もしくは経済的損失、事業、契約、データ、信用、利益、売上、収益、評 価の損失または損害、もしくは業務を停止しなければならないこと、コンピューターの不具合、またはソフ トウェアの機能不全から生じる損失およびソフトウェアの使用に関連して生じることのある、ありとあらゆ るその他の商業的損害や損失に対して、BARCO がその発生の可能性について忠告されていた場合でも、一 切法的責任を負いません。

#### **8.**秘密性

8.1 '機密情報'。お客様は、調達時およびライセンス契約の期間中Barcoが所有権を有する機密情報を受け取 ることになります。「機密情報」とは、(i)ソフトウェアまたは他の事業上の秘密の基礎となる論理、ソース コードおよび概念(本文書に明示的に記載される範囲に厳密に限定されるアクセス)、(ii)Barcoによって機密 情報として指定される、またはそれについての必要な機密品質を持つ情報、および(iii)本契約に従ってお客様 にBarcoから提供されるライセンスキーを含むものとします。

8.2 '非開示'。本第8条項が本ライセンス契約の開始以前にお客様が正当に所有していて、すでに公知である か将来的に公知となる情報まで広がることはない場合に (第8条項の違反による場合を除く)、法律により開 示することが必要である、あるいは自明または明白である程度まで、お客様は、すべての機密情報を、本条 項がBarcoの書面による事前の承認なく、いかなる者にも漏えいしないものとします。お客様は、本契約に 従って認証を受けた目的以外に、いかなる機密情報を使用することにも同意しません。秘密性に関する前述 の義務は、本ライセンス契約の期間後も有効であり続けるものとします。

#### **9.**契約条件

9.1 '条件'。本ライセンス契約の有効期間は、お客様の本ソフトウェア受諾日 (上記の日付。本ソフトウェア を使用することで受諾することが暗示されることをお客様が承認する) から、ソフトウェアのアクティベー ションを終了するまで、ソフトウェアがその意図した使用のために最初にインストールされたデバイスの利 用を終了するまで、あるいは製品向けEULAに記載された制限のある期間のうちの、いずれか最も早いもの とします。

9.2 '契約終了'。お客様は、お手元の本ソフトウェアのコピーをすべて破壊し、すべてのドキュメンテーショ ンおよび関連資料を破壊するか、その販売元または供給元である Barco または Barco 指定リセラーに返却す ることにより、本ライセンス契約をいつでも終了できます。ユーザーがライセンス契約の条件のいずれかに 違反した場合、Barcoは、いつでもお客様に通知することにより、本文書の第6条項により、本ライセンス契 約を即刻または段階的に終了できます。

9.3 '終了の結果'。ソフトウェアの利用およびアップデートならびにアップグレードの取得に関するすべての 権利は、ライセンス契約の終了または期限切れに伴い、効力を失うものとします。ライセンスの終了または 期限切れにより、お客様は、現在または過去の支払いに対して遡って返金を要求する資格を失います。

#### **10.**その他の関連要項

10.1 '個人データ'。(製品向けEULAに記載のように)Barcoが、個人データの処理者としての役割を想定する か否かに関わらず、お客様は、(特にお客様が提供または制御するコンポーネントについて)適用対象の全 データ保護法の順守、プライバシー保護およびセキュリティ措置の実施および維持について、単独で責任を 負います。Barcoは、Barcoから提供されないデータ、または本ライセンス契約あるいは適用対象のデータ処 理アネックスに関する意図された用途以外のソフトウェアの使用について、一切の保証を行いません。

10.2 '機能情報'。ソフトウェアを通じ、Barcoは、(i)ソフトウェアによって接続されている製品の機能および 機能性、および/または(ii)お客様により提供されるまたはソフトウェアの利用により生成されるように、技 術的な情報(「機能的情報」)を収集することがあります。Barcoは、市場評価、その製品の査定および改善、 研究開発の実行というBarcoの正当な権利に基づいて、製品およびサービスの開発および向上、製品および サービスのお客様の組織への提供、サードパーティへのかかる機能的情報へのアクセスの許可のために、分 析目的でかかる機能的情報を利用することがあります。Barcoによる機能的情報から派生する全てのノウハ ウ、発明および作業物は、Barcoの独占的所有物となります。

#### **11.**最終条項

11.1 '完全合意'。本ライセンス契約は、お客様およびBarcoの間のソフトウェアの使用に対する、唯一の了解 および合意です。本ライセンス契約は、本ライセンス契約以前に交わされたその他あらゆるコミュニケー ション、了解、または合意 (継続的な秘密性に関する合意を除く)に優先します。

11.2 '注意'。通知は、DRMによって有効に、関係者の最後に通知された住所に対して代替的または追加的に 配達されます。

11.3 '可分性'。本ライセンス契約は、関係者により署名された書面による合意がない限り、改ざん、修正、 変更しないものとします。本ライセンス契約のいずれかの条項が、違法、無効、または執行不能であること が判明した場合、またはいずれかの管轄裁判所が一切の最終判決においてそのように判断した場合、本ライ センス契約は、かかる条項が、かかる判決日以降あるいはその日以前に、削除して法律により受諾可能で本 ライセンス契約の意図を可能な限り具体化する条項に置き換えるべきであるとされた場合を除き、引き続き 有効であるものとします。

11.4 'エクスポート'。お客様は、本ソフトウェアが米国または他国政府の輸入管理法および規制の対象とな る場合があることを承認するものとします。お客様は、米国または他国政府が発布した米国輸出監督規制、 エンドユーザー、使用、出荷先規制を含む、本ソフトウェアに適用されるすべての国際法および国内法に順 守することに同意します。

11.5 '存続'。第3、5、6、7、8、10、11条項の取り決めは本ライセンス契約の終了後も有効であり続けます が、どのように終了が生じたとしても、これは、本ライセンス契約の終了後にソフトウェアを使用するその 後の権利を暗示するまたは生じさせるものではありません。

11.6 '割り当て'。お客様は、Barcoの合意なく、本契約の一部またはすべてをサードパーティに割り当てるこ とは許可されていません。Barco は、ここに記載されたBarcoの義務のすべてあるいはいずれかをサード パーティおよび/またはBarcoのアフィリエイト会社のいずれかに割り当てる権利を有するものとします。

11.7 '法律および管轄'。本ライセンス契約の解釈、有効性、および履行は、あらゆる点で、抵触法の原則に 頼ることなく、ベルギーの法を準拠法とします。本ライセンス契約から、またはそれに影響を与える手段に より発生したすべての論争は、(ベルギー)コルトレイク裁判所専属管轄の対象となり、その判決または命令 の執行方法はその他一切の管轄区域で害されないものとします。「国際物品売買契約に関する国際連合条約 (以下「条約」) は本ライセンス契約には適用されませんが、管轄する法廷により条約が本ライセンス契約に 適用されると見なされた場合でも、Barcoは、条約の第35(2)条項に基づく本ソフトウェアの主張された不適 合に対する法的責任を一切負わないものとします。

本ライセンス契約の条件および条項を読み、理解し、記載されているように本契約を遵守することを承認し ます。

#### **Barco ClickShare**製品向けプライバシーポリシー

お客様は、ソフトウェアによって処理される個人データの管理者です。したがって、お客様は、(特にお客様 が提供または制御するコンポーネントについて)適用対象の全データ保護法の順守、プライバシー保護および セキュリティ措置を実施および維持することに単独で責任を負います。Barcoは、この点に関し一切の保証 を し な い も の と し ま す。 Barco は、 こ の ア プ リ ケー ショ ン ( *http://www.barco.com/en/about-barco/legal/privacy-policy/clickshare-app*)による個人データの処理について記 載する、モバイルデバイスのClickShareソフトウェアアプリケーションの特定のプライバシーポリシーを作 成しています。

ソフトウェアを通じ、Barcoは、(i)ソフトウェアによって接続されている製品の機能および機能性、および/ または(ii)お客様により提供されるまたはソフトウェアの利用により生成されるように、技術的な情報(「機 能的情報」)を収集することがあります。Barcoは、市場評価、その製品の査定および改善、研究開発の実行 というBarcoの正当な権利に基づいて、製品およびサービスの開発および向上、製品およびサービスのお客 様の組織への提供、サードパーティへのかかる機能的情報へのアクセスの許可のために、分析目的でかかる 機能的情報を利用することがあります。Barcoによる機能的情報から派生する全てのノウハウ、発明および 作業物は、Barcoの独占的所有物となります。

#### オープン ソース ソフトウェア条項

本製品には、オープン ソース ライセンスでリリースされているソフトウェア コンポーネントが含まれてい ます。ソース コードのコピーは、Barco カスタマー サポート担当者にリクエストすることで入手可能です。

各オープン ソースのソフトウエア コンポーネントおよび関連するドキュメンテーションのすべては、暗示 的な商業上の可能性の保証、特定用途に対する適合性を含む、しかしそれに限定されない、明示的または黙 示的な保証を一切しない「現状のまま」で提供されてします。いかなる場合も、そのような損失の可能性が 忠告されていた場合でも、原因の如何を問わず、またこのオープン ソース ソフトウェアを使用することに より生じた規約、無過失責任、または不法行為の一切の法理に基づき、著作権所有者またはその他の貢献者 は、直接的、偶発的、間接的な損失の責任を負わないものとします。詳細情報は、それぞれ特定のオープン ソースのライセンスを参照してください。

各オープン ソースのソフトウェア コンポーネントの著作権は、ドキュメンテーション、ソース コード、 README ファイルなどで示される場合があるように、最初の著作権所有者、他の貢献者、および/または受 託者に属します。これらの著作権を削除、隠ぺい、いかなる形式でも変更することはできません。

各オープン ソース ソフトウェア ライセンスの条件に従うことを承認しているものとします。

本ソフトウェアの開発において、以下のオープン ソース ソフトウェアが使用されました:

#### パッケージ バージョン ソース サイト

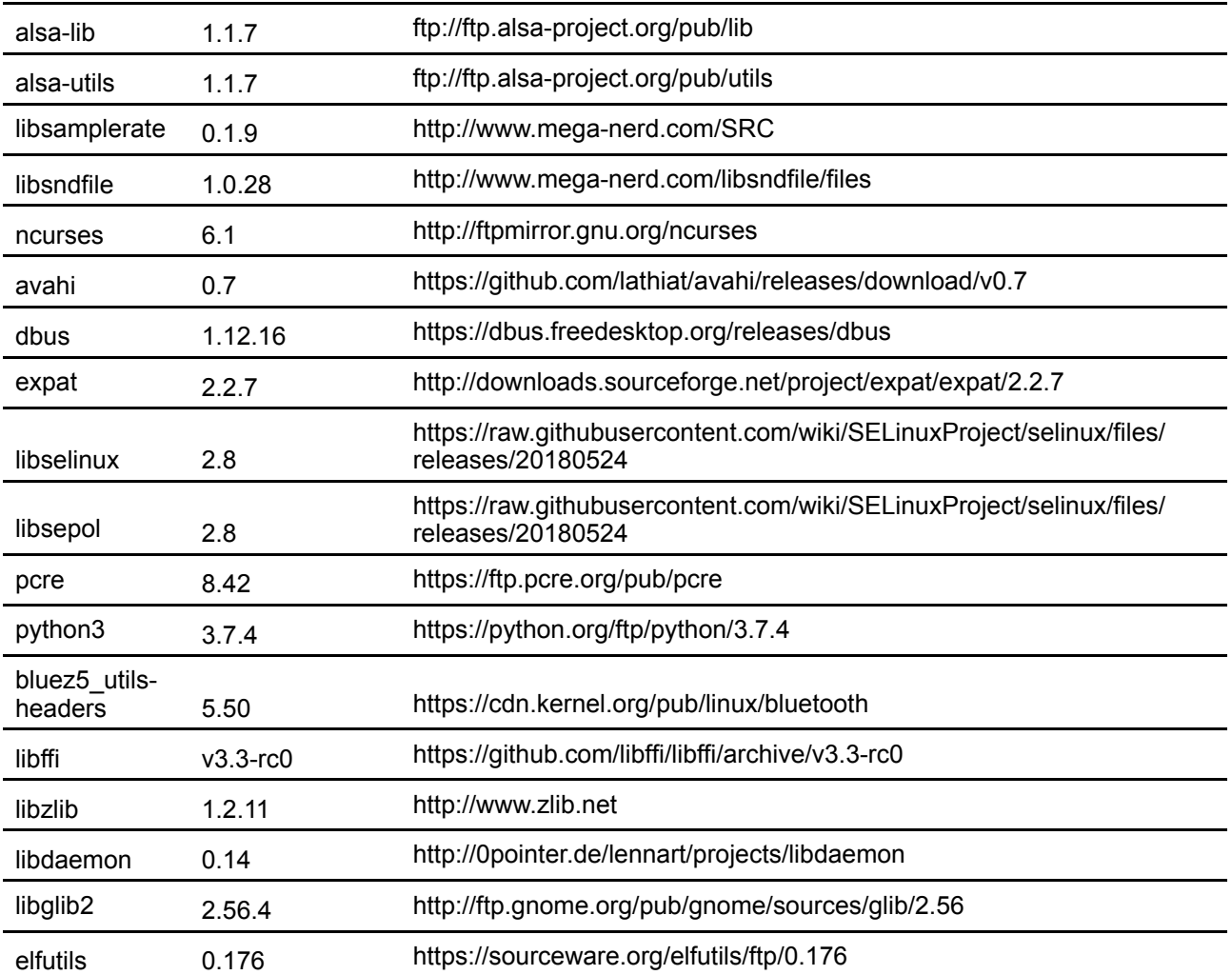

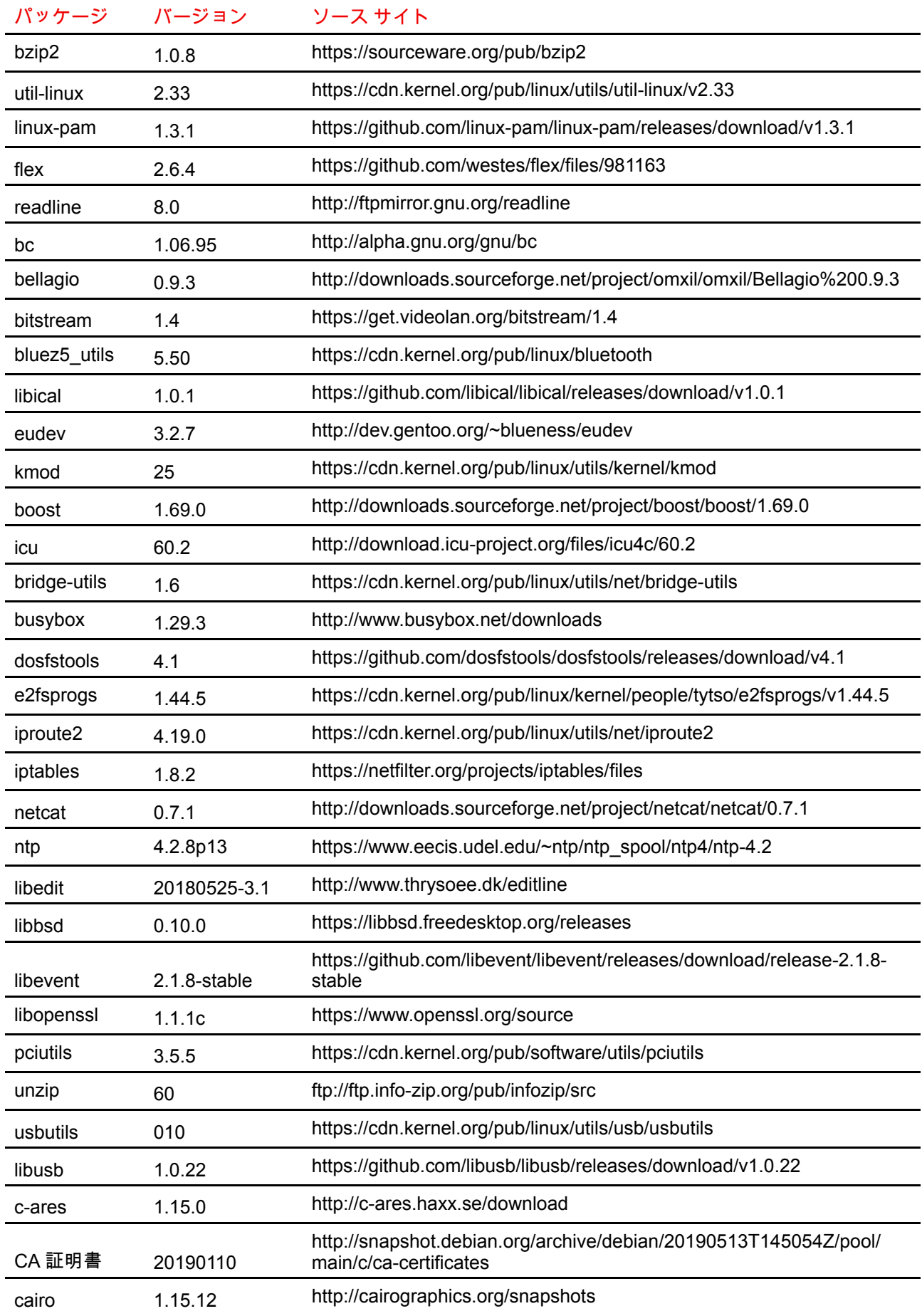

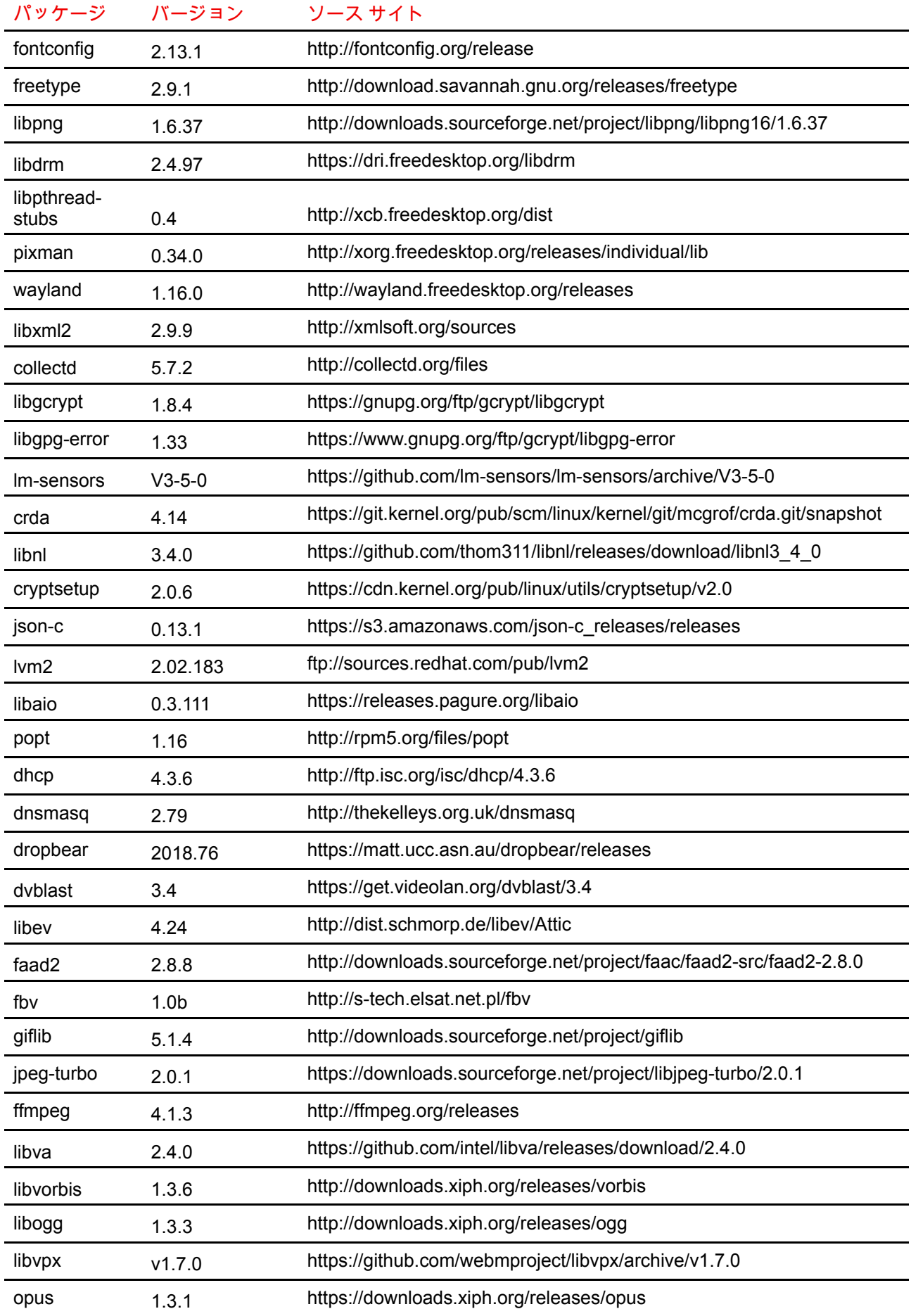

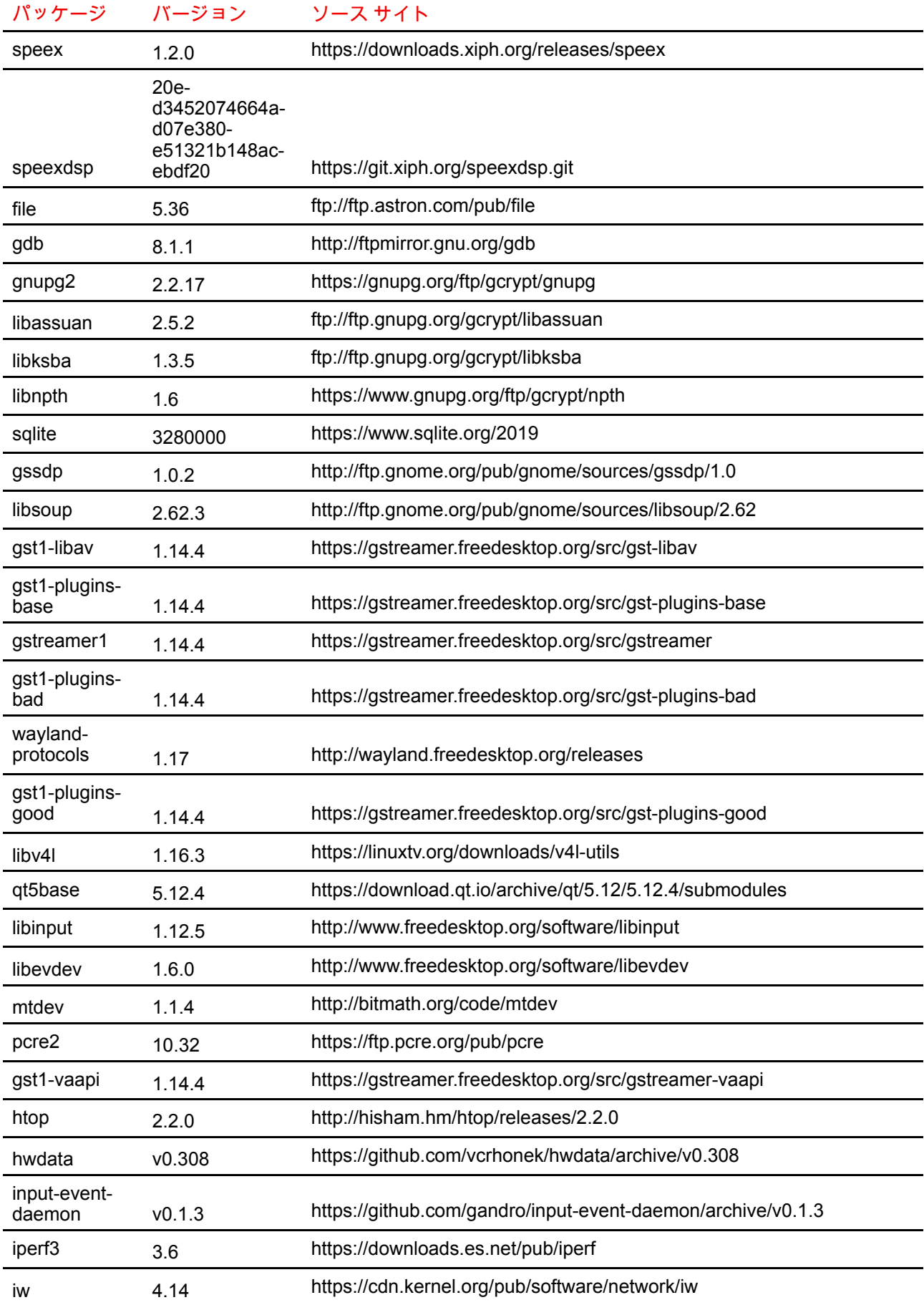

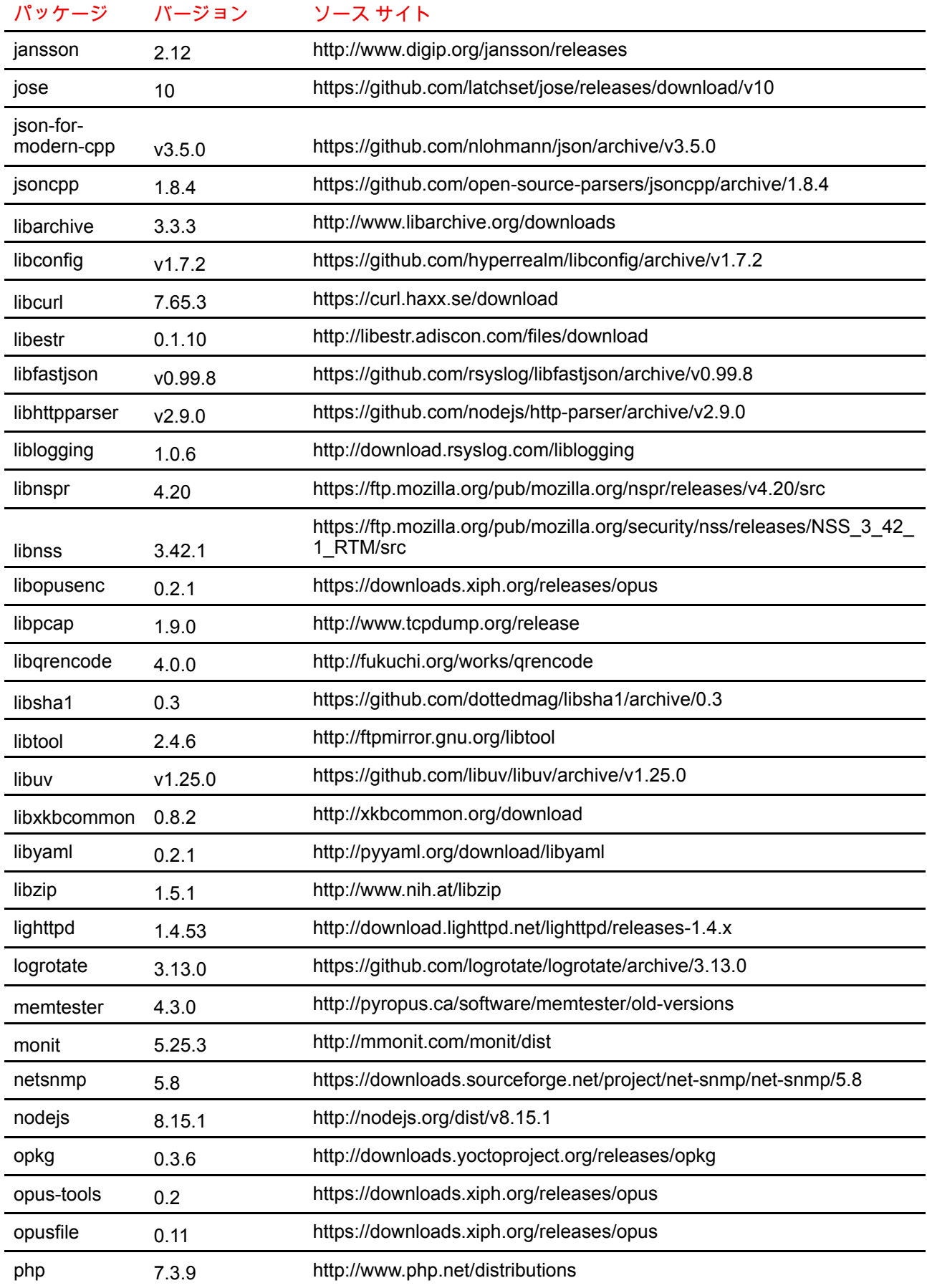

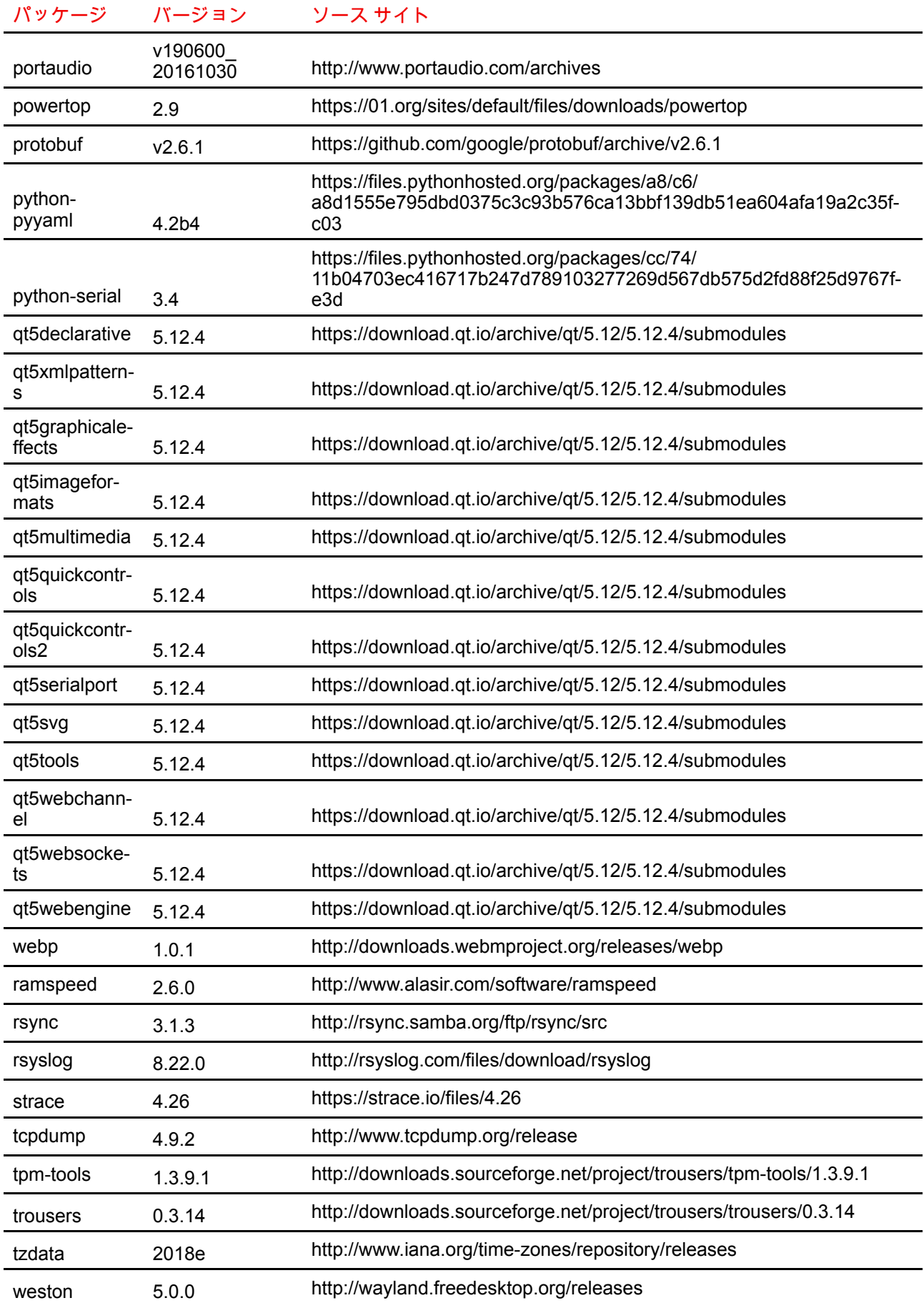

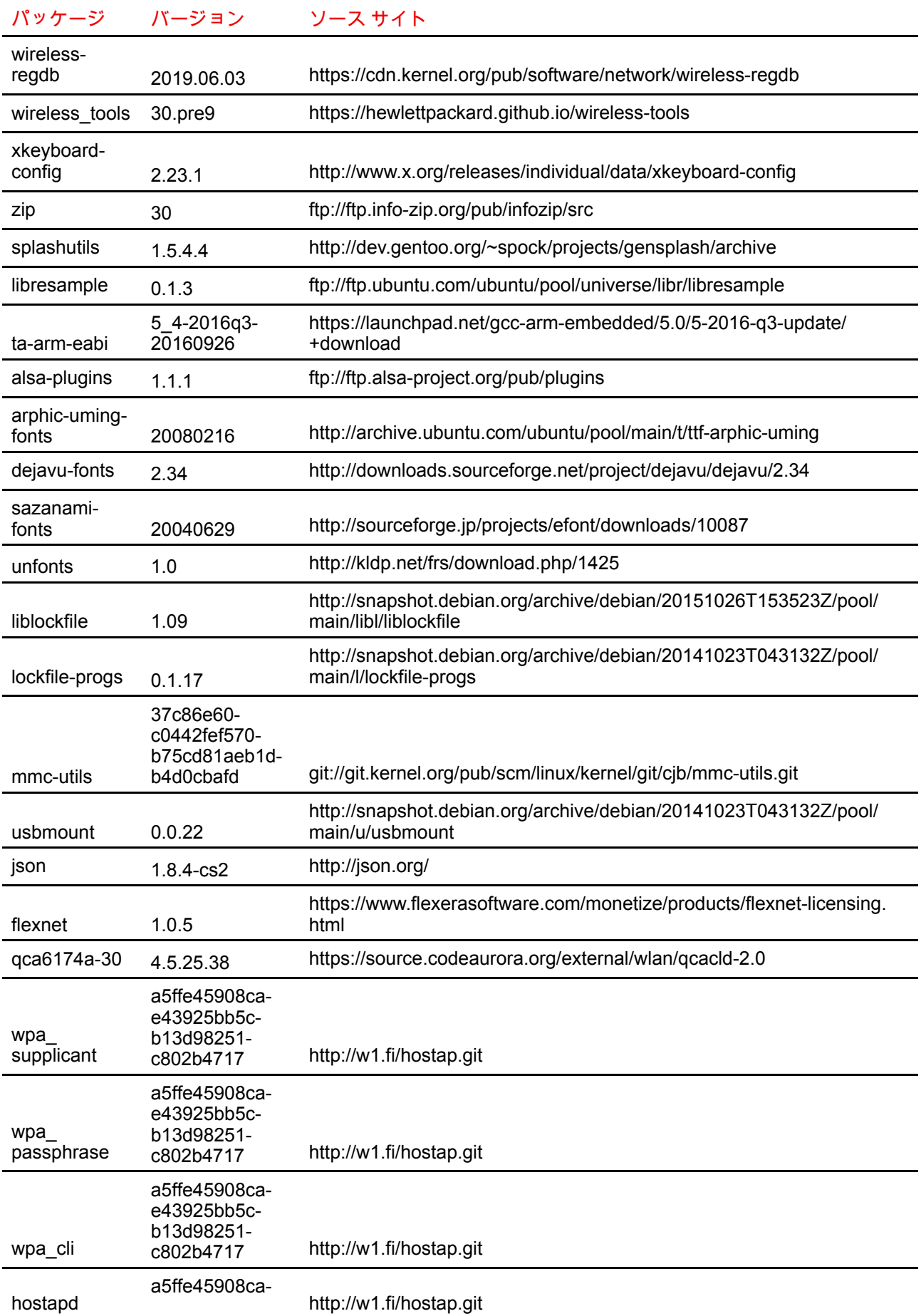

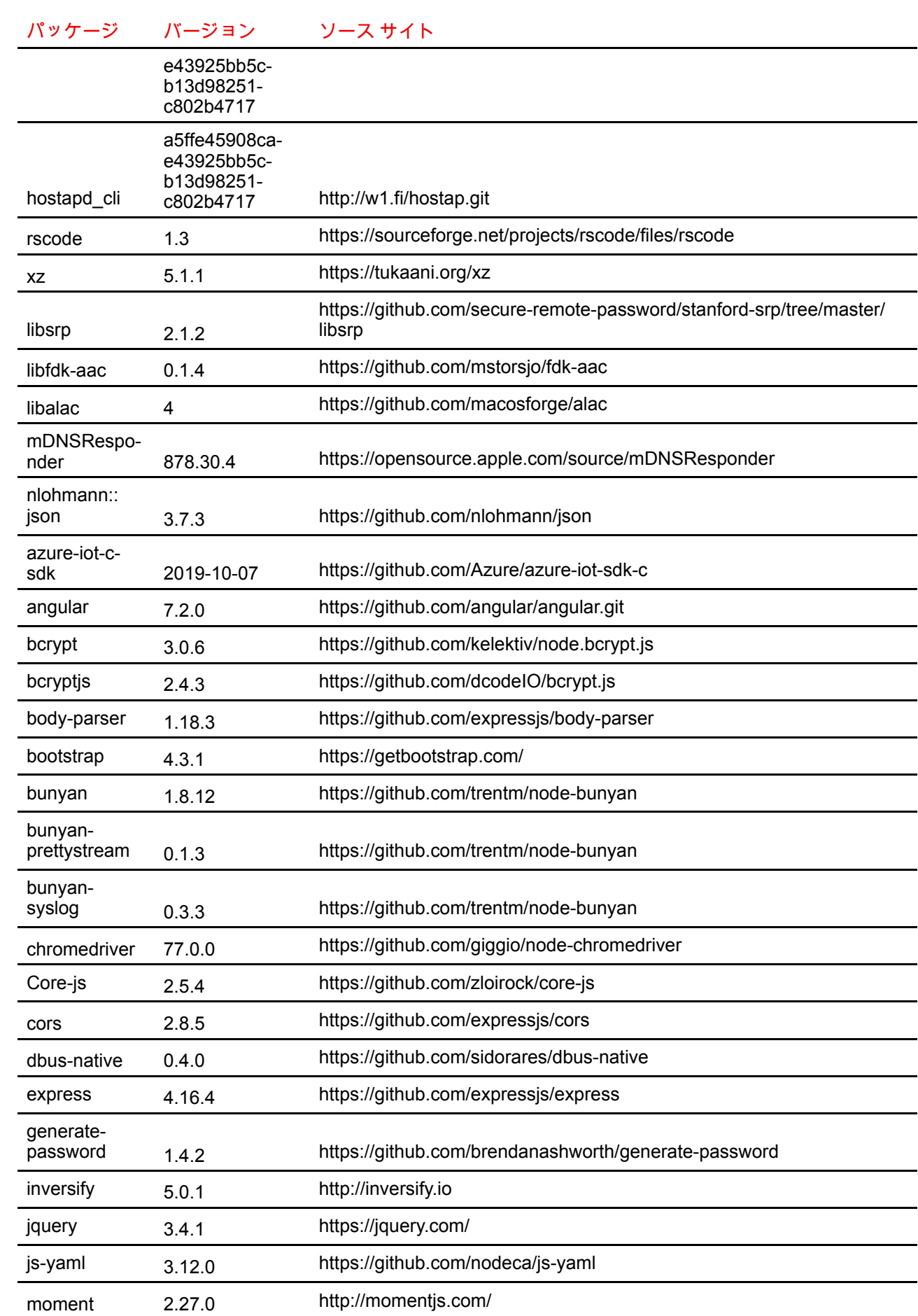

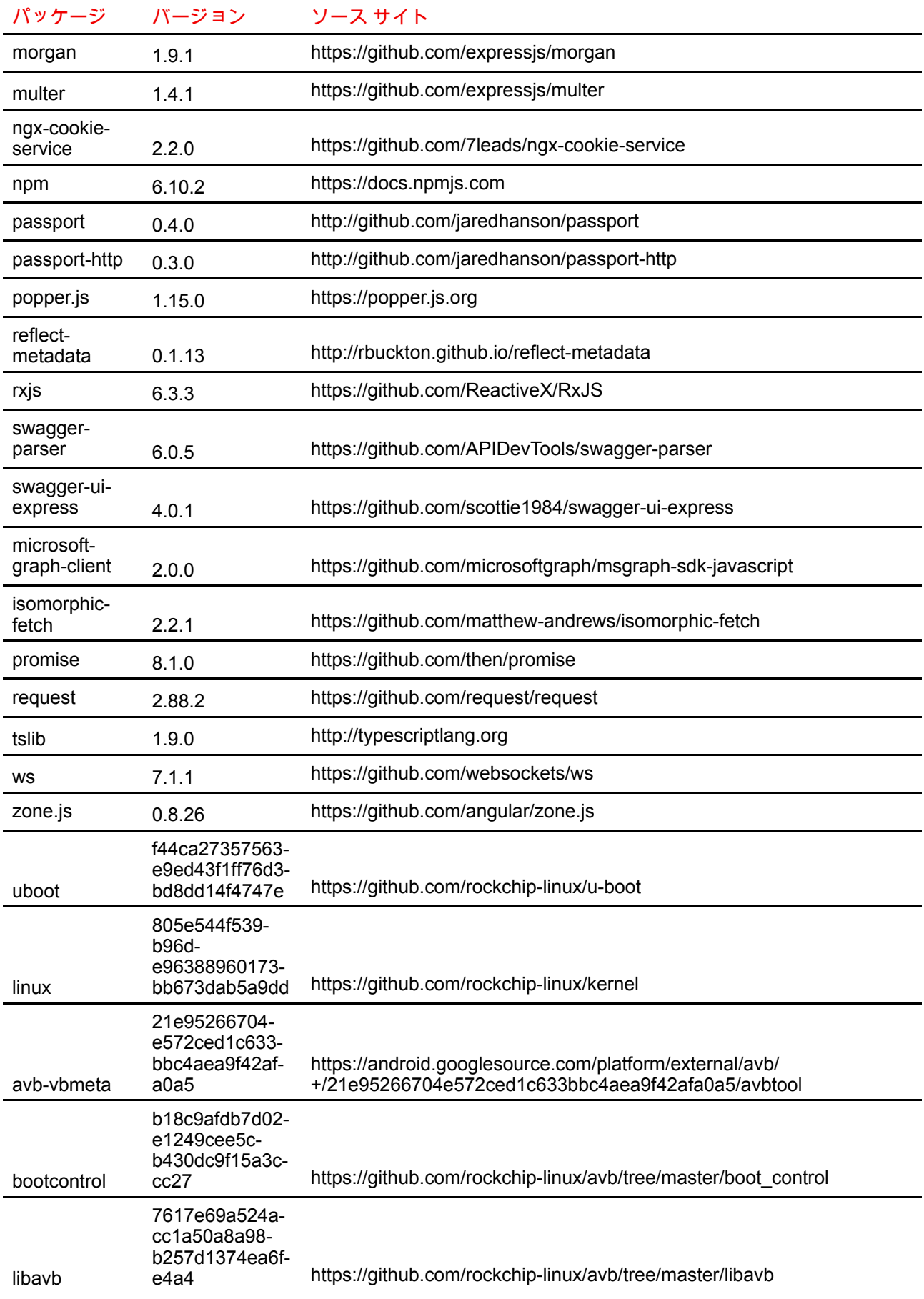

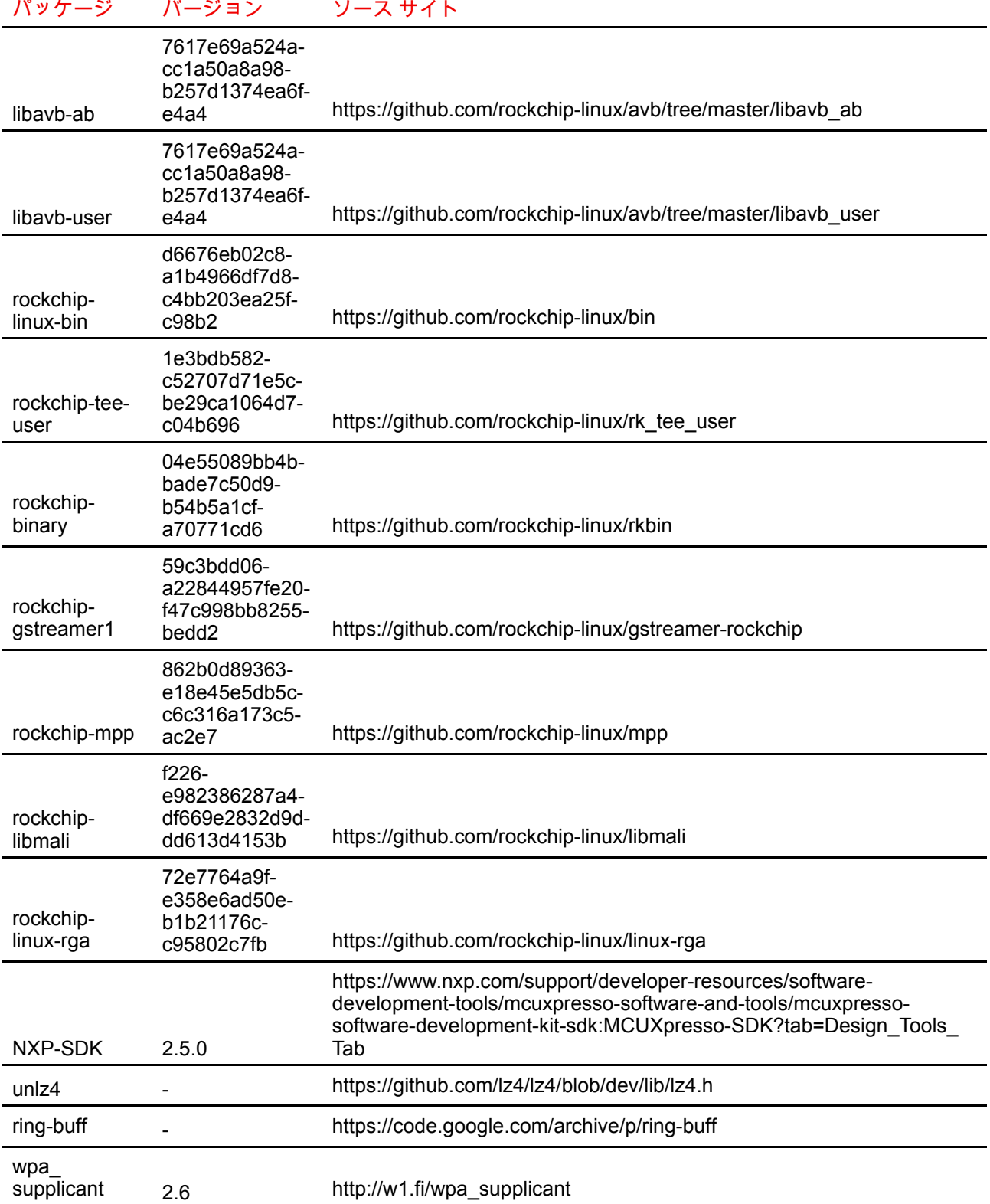

#### **EN55032-CISPR32** クラス **B ITE (**情報技術装置**)**

これは、クラス B の製品です。国内環境では、本製品は無線干渉を引き起こす場合があり、ユーザーは適切 な手段を講じる必要があります。

本装置がラジオまたはテレビ受信を妨害している場合、次の中から1つ以上の対策をとることができます。

- ラジオまたはテレビの受信アンテナの向きを変える。
- 受信機に対する本装置の位置を変える。
- 本装置を別のコンセントに接続し、本装置と受信機が別の分岐回路上になるようにする。
- ケーブルコネクタをネジで本装置に取り付ける。

#### アメリカ連邦通信委員会 **(FCC)** の干渉に関する宣言

製品の準拠を管轄する当事者による明示的な承認を受けずに変更または修正を行った場合、ユーザーはこの 装置を操作する権利を失う場合があるので注意してください。

本機器はテスト済みで、FCC 法規の Part 15 に該当する Class B デジタル装置の制限に準拠していることが 分かっています。これらの制限は、住居での設置において生じる妨害からの適切な保護を目的として確立さ れました。本装置は無線周波エネルギーを発生、使用、放射する可能性があり、手順に従わないで使用する と、無線のコミュニケーションに対する妨害を起こすことがあります。ただし、特定の設置において妨害が 起こらないという保証はありません。

本装置はテスト済みで、FCC 法規の Part 15 の制限に準拠します。操作は次の 2 つの条件に基づきます:(1) この装置は有害な干渉の原因となってはならない。(2) この装置は望ましくない動作の原因となる干渉を含 み、受信する干渉を許容しなければならない。

機器をオン・オフに切り替えることにより、本装置がラジオまたはテレビの電波受信を妨害していることが 確認された場合は、次の中から1つ以上の対策をとることをお勧めします。

- 受信アンテナの配置を変えるか、または移動する。
- 装置と受信機の間隔を広げる。
- 受信機が接続されているサーキットのコンセントと別のコンセントに装置をつなぐ。
- 販売店またはしかるべき経験を有するラジオ/テレビ技術者に相談する。

FCC が作成した以下のブックレットが役立つ場合もあります。「How to Identify and Resolve Radio-TV Interference Problems (ラジオ・テレビへの干渉問題を特定および解決する方法)」このブックレットは、U. S. Government Printing Office, Washington D.C. 20402 U.S.A. から入手できます。

本装置の製造元または登録者による明示的な承認を受けずに変更または修正を行った場合、アメリカ連邦通 信委員会の規制に基づき、ユーザーは本装置を操作する権利を失う場合があります。

FCC 規制に準拠するには、本装置でシールド ケーブルを使用する必要があります。許可されていない装置 - 30 *洗礼にキたりてに*は、イズニミグルクバイラング・ランス・ラング・ジャンプ<br>またはシールドが付いていないケーブルを使って操作すると、ラジオおよびテレビ受信の干渉を起こす原因 となる可能性があります。

**FCC RF** 被爆についての声明文:この装置は 802.11a モードで動作可能です。5.15 - 5.25 GHz の周波数範囲 で動作する 802.11a 装置については、アメリカ国内の Mobile Satellite Services (MSS) への有害な干渉を削 減するために屋内での動作が制限されます。802.11a モード (5 .15 - 5.25 GHz バンド) で装置を動作するこ とができる WIFI Access Points は、屋内での使用に限って最適化されます。WiFi ネットワークがこのモード で動作できる場合は、WiFi の屋内での使用を制限し、連邦規則に違反せず Mobile Satellite Services を保護 してください。

- 1. このトランスミッターは、他のアンテナまたはトランスミッターと同じ場所に置いたり、併用したりし ないでください。
- 2. この装置は、管理されていない環境に対して規定された RF 放射線被ばく限度に準拠しています。 この装置は、放射物と人体の間隔を最低 20 cm 離して設置および操作してください。

Base Unit FCC ID: 2AAED-R9861511

Button FCC ID (モデル R9861600D01C): 2AAED-R9861600D01

ClickShare Button 2AAED-R9861600D01 は検査され、FCC RF 放射ガイドラインに準拠しています。報告 されている最大 SAR 値は 1.19 W/kg です。

ClickShare Button 2AAED-R9861600D01 は、放射物と人体の間隔を最低 5 mm 離して設置および操作して ください。

**FCC** 担当者**:** Barco Inc., 3059 Premiere Parkway Suite 400, 30097 Duluth GA, United States, 電話: +1 678 475 8000

国コード選択の使用 **(WLAN** デバイス**) :**

注:国コードセクションは米国以外のモデル専用であり、米国モデルでは使用できません。FCC 規制によ り、米国で販売されるすべての WiFi 製品は米国の運用チャネル専用に固定する必要があります。

#### カナダ産業省 **(IC)** 通知

この装置はカナダ産業省のライセンス免除 RSS 規格に準拠しています。 操作は次の 2 つの条件に基づきま す: (1) この装置は干渉の原因となってはならない。(2) この装置は望ましくない動作の原因となる干渉を含 。<br>み、受信する干渉を許容しなければならない。

#### **Radio Frequency (RF)** 放射情報

Barco ワイヤレス装置の放射出力電源は、カナダ産業省 (IC) ラジオ周波数放射制限以下です。Barco ワイヤ レス装置は、通常の操作中に人が接触する可能性を最小限にする方法で使用する必要があります。

#### 注意:高周波照射への暴露。

- 1. カナダの RF 曝露コンプライアンス要件を満たすために、このデバイスとそのアンテナは、他のアンテナ または送信機と一緒に配置したり、動作させたりしないでください。
- 2. RSS 102 RF 曝露コンプライアンス要件を満たすために、このデバイスのアンテナとすべての人との間に 少なくとも 20 cm の離隔距離を維持する必要があります。

Base Unit IC: IC: 21559-R9861511

Button IC (モデル R9861600D01C): 21559-R9861600D01

#### **IC** アンテナについての声明文

カナダ産業省の規則の下、このラジオ送信機は、カナダ産業省によって送信者に対して承認されているタイ プおよび最大 (または少ない) 利得のアンテナを使用した場合に限って操作できます。他人へのラジオ干渉の 可能性を少なくするため、アンテナのタイプとその利得が、等価等方放射電力 (e.i.r.p.) が問題のない通信の **必要値を超えないように選択する必要があります。** 

このラジオ送信機 23575-R9861511 は、最大許容利得および示された各アンテナ タイプで求められるアン テナ インピーダンスで、以下にリストしたアンテナ タイプで操作することがカナダ産業省によって承認さ れています。アンテナ タイプはこのリストには含まれず、そのタイプに示された最大利得を超える利得を持 つことは、この装置の使用では厳格に禁止されています。

#### 屋内使用のみの警告

5,150~5,250Mhz の帯域での操作は、同一チャンネルの移動体衛星システムへの有害な干渉の可能性を低減 するために屋内使用のみとしてください。

#### 認証情報(**SAR**)

このデバイスは、カナダ産業省によって制定された電波への暴露の要件を満たすようにも設計されていま す。

カナダで採用されている SAR 制限は、組織 1 グラムに対して平均で 1.6 W/kg です。このデバイス タイプに ついて IC に報告される最高の SAR 値は、この制限に適合しています。

携帯型の曝露条件で使用する場合、このデバイス タイプの IC に報告される最高の SAR 値は 1.14 W/kg で す。

#### **Canada, avis d'lndustry Canada (IC)**

Le présent appareil est conforme aux CNR d'Industrie Canada applicables aux appareils radio exempts de licence. L'exploitation est autorisée aux deux conditions suivantes : (1) l'appareil ne doit pas produire de brouillage, et (2) l'utilisateur de l'appareil doit accepter tout brouillage radioélectrique subi, même si le brouillage est susceptible d'en compromettre le fonctionnement.

#### **Informations concernant l'exposition aux fréquences radio (RF)**

La puissance de sortie émise par l'appareil de sans fil Barco est inférieure à la limite d'exposition aux fréquences radio d'Industry Canada (IC). Utilisez l'appareil de sans fil Barco de façon à minimiser les contacts humains lors du fonctionnement normal.

#### **Avertissement: L'exposition aux rayonnements fréquences radio**

- 1. Pour se conformer aux exigences de conformité RF canadienne l'exposition, cet appareil et son antenne ne doivent pas être co-localisés ou fonctionnant en conjonction avec une autre antenne ou transmetteur.
- 2. Pour se conformer aux exigences de conformité CNR 102 RF exposition, une distance de séparation d'au moins 20 cm doit être maintenue entre l'antenne de cet appareil et toutes les personnes.

IC Base Unit: 23575-R9861511

IC Button (modèle R9861600D01C): 21559-R9861600D01

#### **Déclaration d'antenne d'Industrie Canada (IC)**

Conformément à la réglementation d'Industrie Canada, le présent émetteur radio peut fonctionner avec une antenne d'un type et d'un gain maximal (ou inférieur) approuvé pour l'émetteur par Industrie Canada. Dans le but de réduire les risques de brouillage radioélectrique à l'intention des autres utilisateurs, il faut choisir le type d'antenne et son gain de sorte que la puissance isotrope rayonnée équivalente (p. i.r. e.) ne dépasse pas l'intensité nécessaire à l'établissement d'une communication satisfaisante.

Le présent émetteur radio 23575-R9861511 a été approuvé par Industrie Canada pour fonctionner avec les types d'antenne énumérés ci-dessous et ayant un gain admissible maximal et l'impédance requise pour chaque type d'antenne. Les types d'antenne non inclus dans cette liste, ou dont le gain est supérieur au gain maximal indiqué, sont strictement interdits pour l'exploitation de l'émetteur.

#### **Utilisation à l'intérieur seulement**

La bande 5 150-5 250 MHz est réservés uniquement pour une utilisation à l'intérieur afin de réduire les risques de brouillage préjudiciable aux systèmes de satellites mobiles utilisant les mêmes canaux.

#### **Informations de certification (DAS)**

Cet appareil est également conçu pour satisfaire aux exigences concernant l'exposition aux ondes radioélectriques établies par Industrie Canada.

Le seuil du DAS adopté par le Canada est de 1.6 W/kg pour 1g de tissu. La plus grande valeur de DAS signalée à IC pour ce type d'appareil ne dépasse pas ce seuil.

La valeur maximale de DAS signalée à IC pour ce type d'appareil lors du test dans des conditions d'exposition portative est de 1.14 W/kg.

# 1 目次

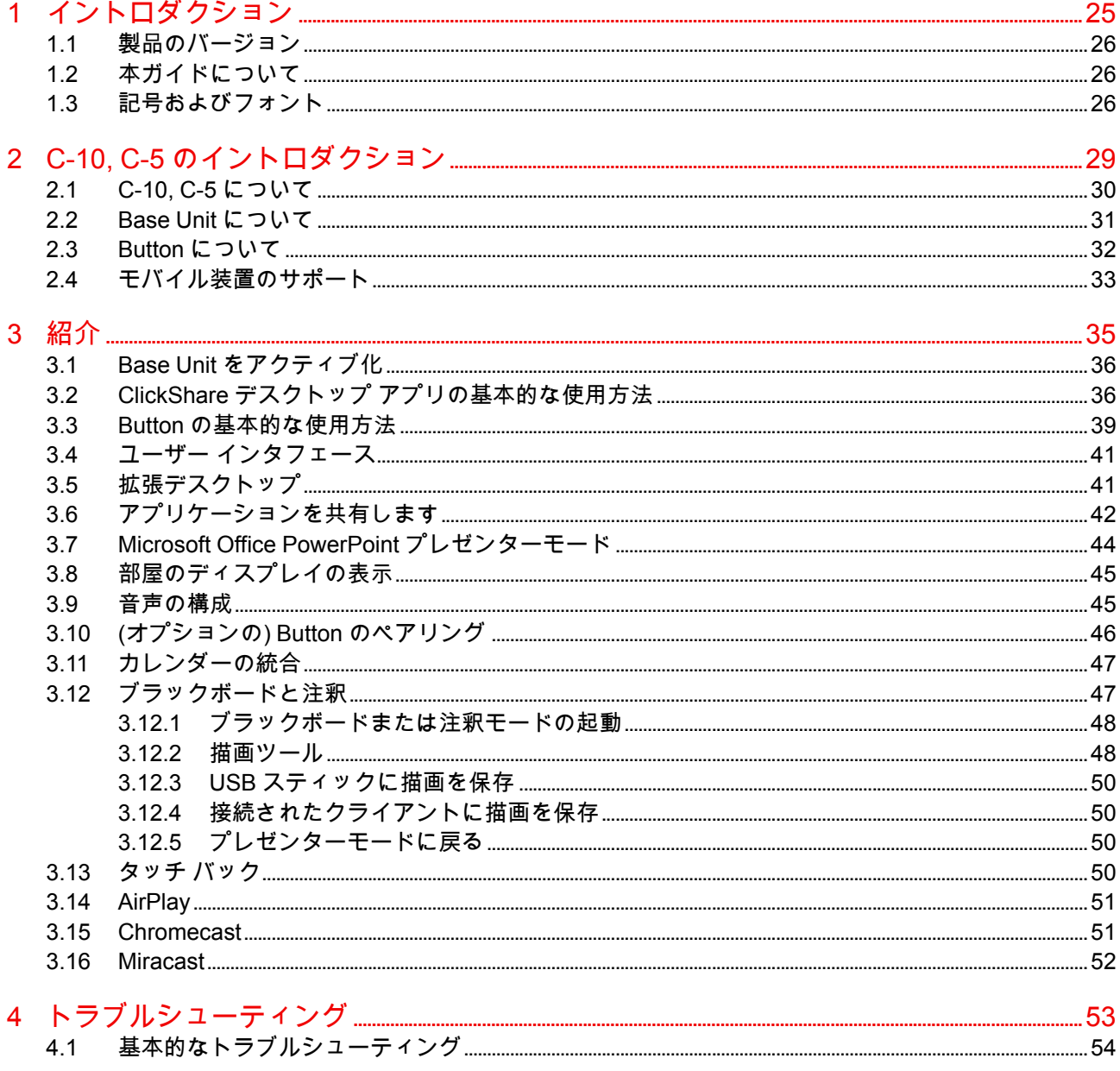

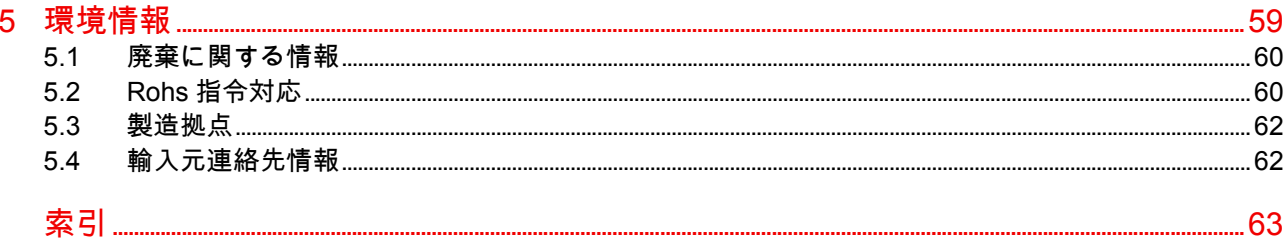

<span id="page-24-1"></span><span id="page-24-0"></span>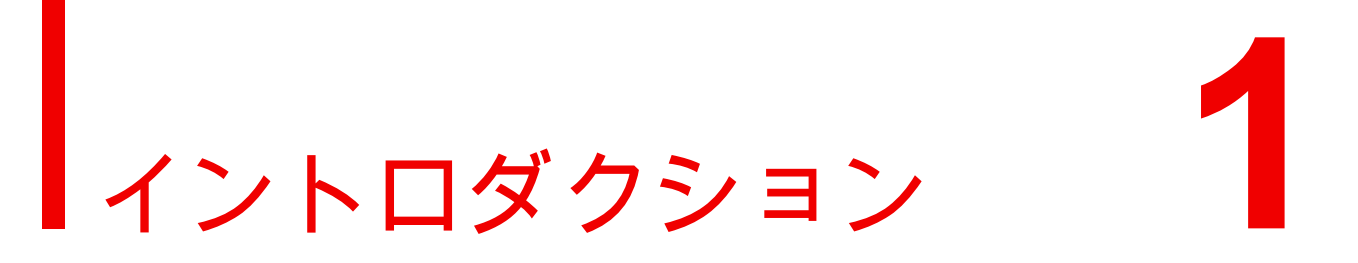

## <span id="page-25-0"></span>**1.1** 製品のバージョン

#### <span id="page-25-3"></span>地域版

C-10, C-5 を購入する場所によって、Base Unit およびアクセサリーは地域対応しています。本マニュアルの リリース時までに、C-10, C-5 には以下の 6 つの地域版が存在します:

- EU
- US
- NA
- CN
- ZH
- RW

C-10, C-5 の地域版は変更できません。つまり、購入製品を購入地域以外の地域で使用することは 倡 できません。

地域版に関する詳細は、「C-10, C-5 設置ガイド」を参照してください。

**Barco** 製品のブランド名とモデルグループ間のリンク

C-10, C-5 は、モデル グループ C 3010S の Barco 製品です

## <span id="page-25-1"></span>**1.2** 本ガイドについて

#### <span id="page-25-4"></span>説明書について

このユーザーガイドでは、C-10, C-5 の実際の使用法を説明しています。

#### 入手可能なシステム説明書

「安全ガイド」の印刷物は、ご購入時の C-10, C-5 の箱に同梱されています。ユーザーガイド、インストー ル マ ニュ ア ル、 サー ビ ス マ ニュ ア ル な ど の そ の 他 の ド キュ メ ン ト は、 Barco の Web サ イ ト ( **www.barco.com/clickshare**)からダウンロードできます。

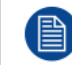

C-10, C-5 のバージョンによって、本マニュアルに記載される図の一部が異なる場合があります が、機能には一切影響ありません。

## <span id="page-25-2"></span>**1.3** 記号およびフォント

#### <span id="page-25-5"></span>記号の概要

マニュアルでは次のアイコンが使用されます:

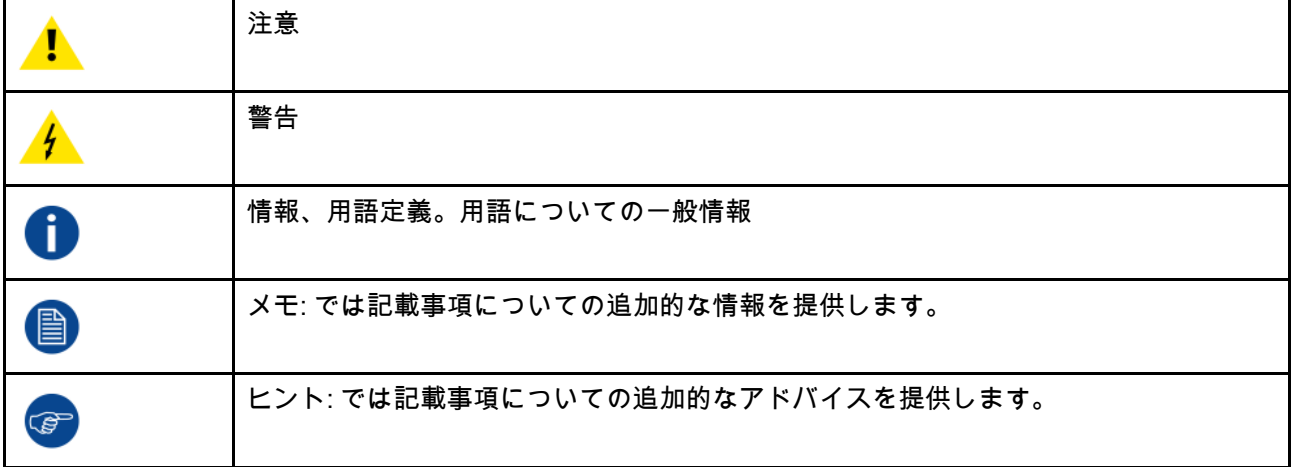

#### フォントの概要

- ボタンは太字で表記します (例: **OK**)。
- メニュー項目は、斜体で表記します。
- ステップに関連する注記、ヒント、警告、注意は、斜体で表記します。
- 手順に関連する注記、ヒント、警告、注意は、対応するアイコンに続く 2 行の間に太字で表記します。

#### [イントロダクション](#page-24-0)

# 2 C-10, C-5 のイントロ<br>ダクション

<span id="page-28-1"></span><span id="page-28-0"></span>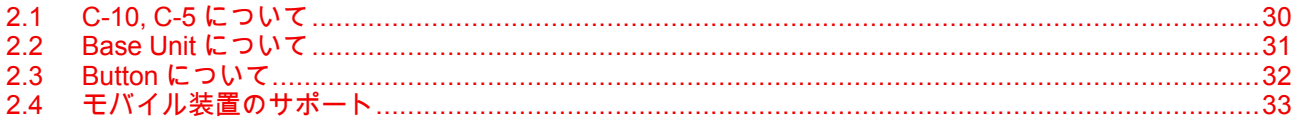

## <span id="page-29-0"></span>**2.1 C-10, C-5** について

<span id="page-29-1"></span>**C-10, C-5** セット

この ClickShare デバイスは、協調的な会議を実現する、ワイヤレスプレゼンテーション システムです。 このデバイスは、プレゼンターが数秒で画面に表示できるようにします。その結果、会議の効率性が向上 し、より優れた意思決定をすることが可能です。

このセットは、ノート PC、デスクトップ タブレット、またはスマートフォン OS と互換性があります。 現在、市場には 6 種類のセットがあります。WiFi 規制により、各セットはそれぞれ特定の地域で販売されて います。

コンポーネント

**C-10** の場合:

スタンダード C-10 セットは、Base Unit および 1 つの Button で構成されています。製品の購入場所によっ て、Base Unit のソフトウェアは異なります。

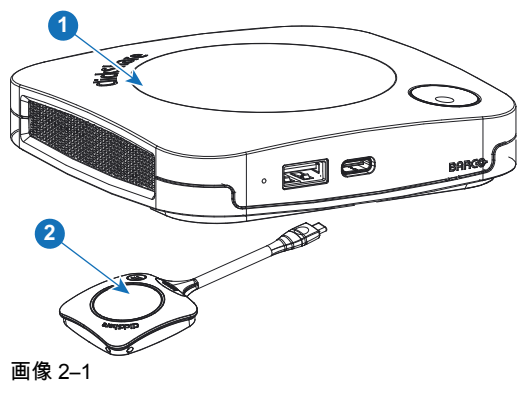

**1** Base Unit **2** Button

**C-5** の場合:

スタンダード C-5 セットには、Base Unit のみが含まれています。製品の購入場所によって、Base Unit のソ フトウェアは異なります。

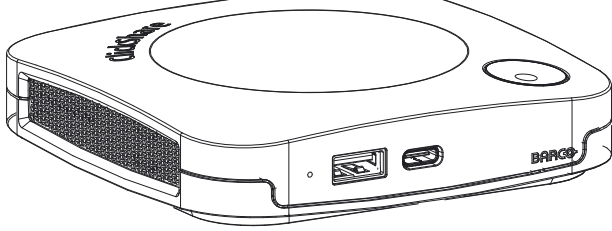

画像 2–2

同梱アクセサリ

製品を購入する国によって、以下の地域別アクセサリーも箱に同梱されています。

<span id="page-30-3"></span><span id="page-30-2"></span><span id="page-30-1"></span>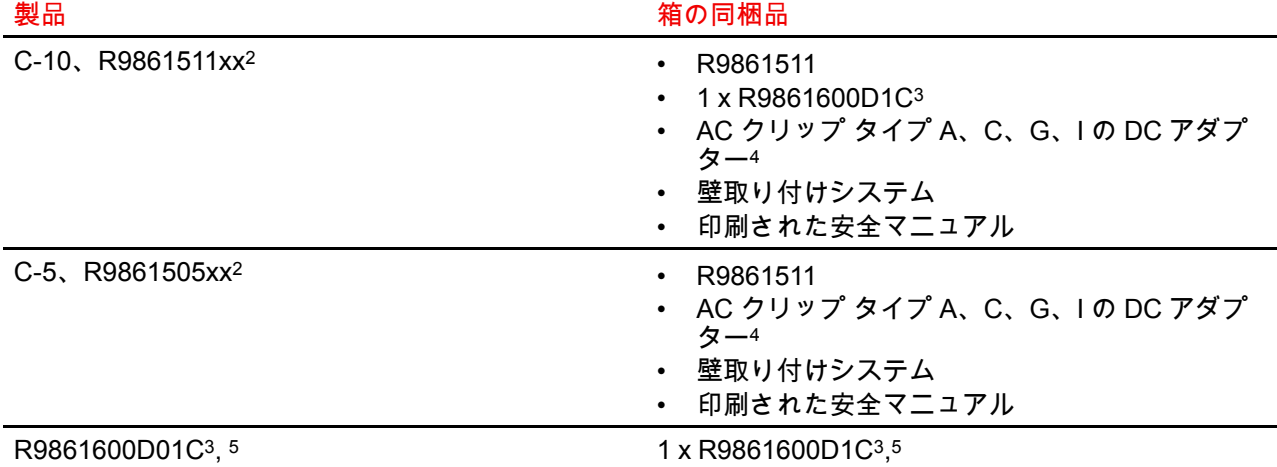

<span id="page-30-4"></span>お客様の国で使用できる適切な地域別アクセサリーについては、現地販売代理店にお問い合わせください。

## <span id="page-30-0"></span>**2.2 Base Unit** について

#### <span id="page-30-5"></span>**Base Unit** 機能

Base Unit はワイヤレス入力を受信し、会議室ディスプレイのコンテンツを制御します。

Base Unit は会議室のテーブルの上に置いたり、壁や天井に取り付けたりすることができます。Base Unit の 設置方法に関する手順は、「設置ガイド」を参照してください。

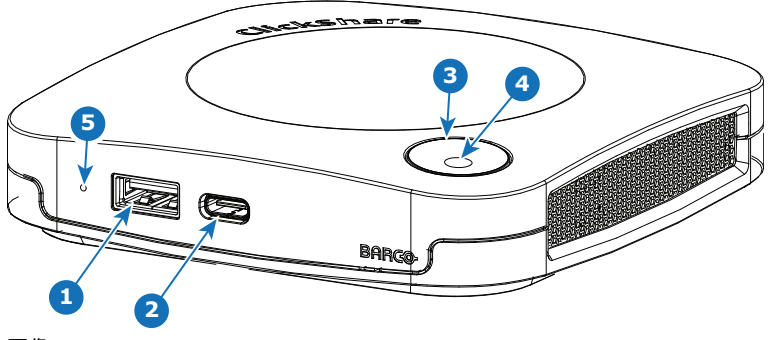

画像 2–3

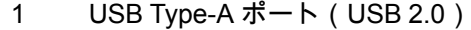

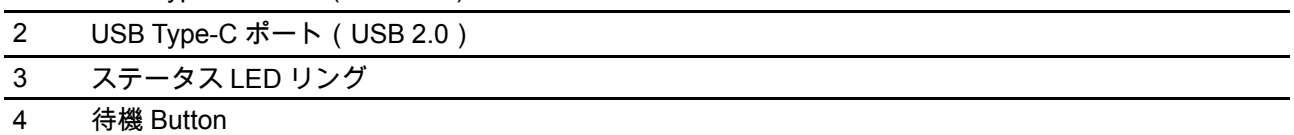

#### **USB**ポート

USB Type-CTM は、XMS を介してペアリングされていない場合に (オプションの) 利用可能な Button をペア リングするために使用されます。USB Type-CTM および USB Type-A は、両方とも XMS を介してペアリン グされていない場合に、ソフトウェアを更新するために使用できます。

Base Unit に (オプションの) Button を接続すると、Button は Base Unit とペアリングされます。Base Unit は、Button のソフトウェアおよびファームウェアが最新のものであるかどうかを確認します。最新のもので ない場合は、Base Unit がソフトウェアおよび / またはファームウェアをアップデートします。

<sup>2.</sup> xx=EU, CN, NA, US, ZH, RW,

<sup>3.</sup> 米国の場合、R9861600D1CUS

<sup>4.</sup> 同梱の AC クリップは地域によって異なる場合があります

<sup>5.</sup> C-5 は対象外

#### ステータス **LED** リング

Base Unit の電源ボタン周辺にある LED リングの色は、システムのステータスを示します。

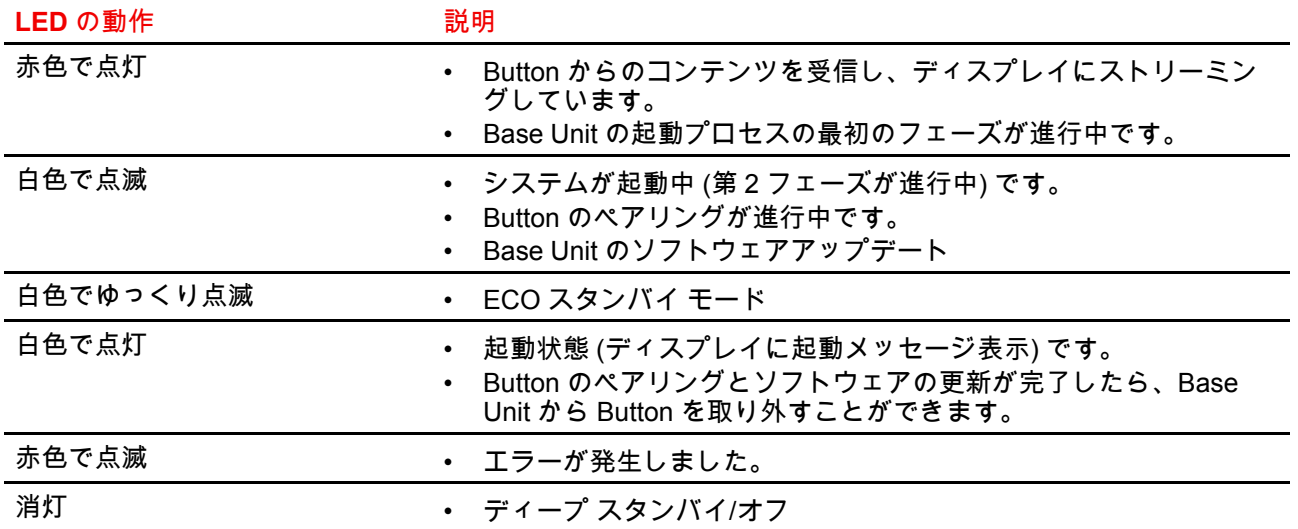

#### 電源 **Button**

Base Unit の上部にある Button は、Base Unit の電源を投入した後、待機スイッチとして機能します。

- 通常動作モード時にこの Button を押すと、システムは所定の待機モードに入ります。
- 待機時にこの Button を押すとシステムが起動し、通常動作モードに入ります。

## <span id="page-31-0"></span>**2.3 Button** について

<span id="page-31-1"></span>**Button** のレイアウト

Button には 5 つの主要コンポーネントがあります。

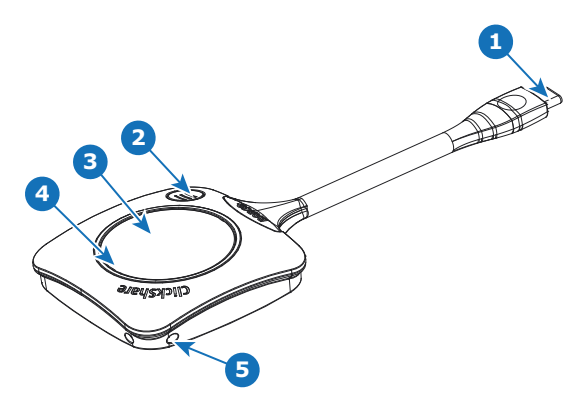

画像 2–4

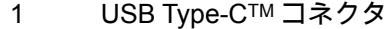

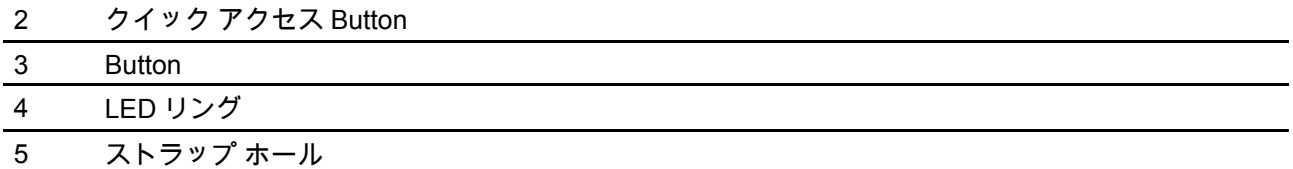

#### **USB** 端子

USB 端子を使って、Button をラップトップ (スクリーンの共有のため) または Base Unit (Button を Base Unit にペアリングするため、またはソフトウェアをアップデートするため) に差し込みます。Button R9861600D1C には USB Type-CTM コネクタがあります。ノート PC の USB ポートまたは Base Unit の USB ポートの種類に応じて、コンバータを使用する必要があります。

#### **Button**

ラップトップのスクリーンのコンテンツを会議室のディスプレイに表示するには、Button をクリックしま す。会議中 Button をクリックすると、スクリーンの共有状態を切り替えることができます。

#### **LED** リング

LED リングは、お使いの ClickShare の現在のステータスを示します。

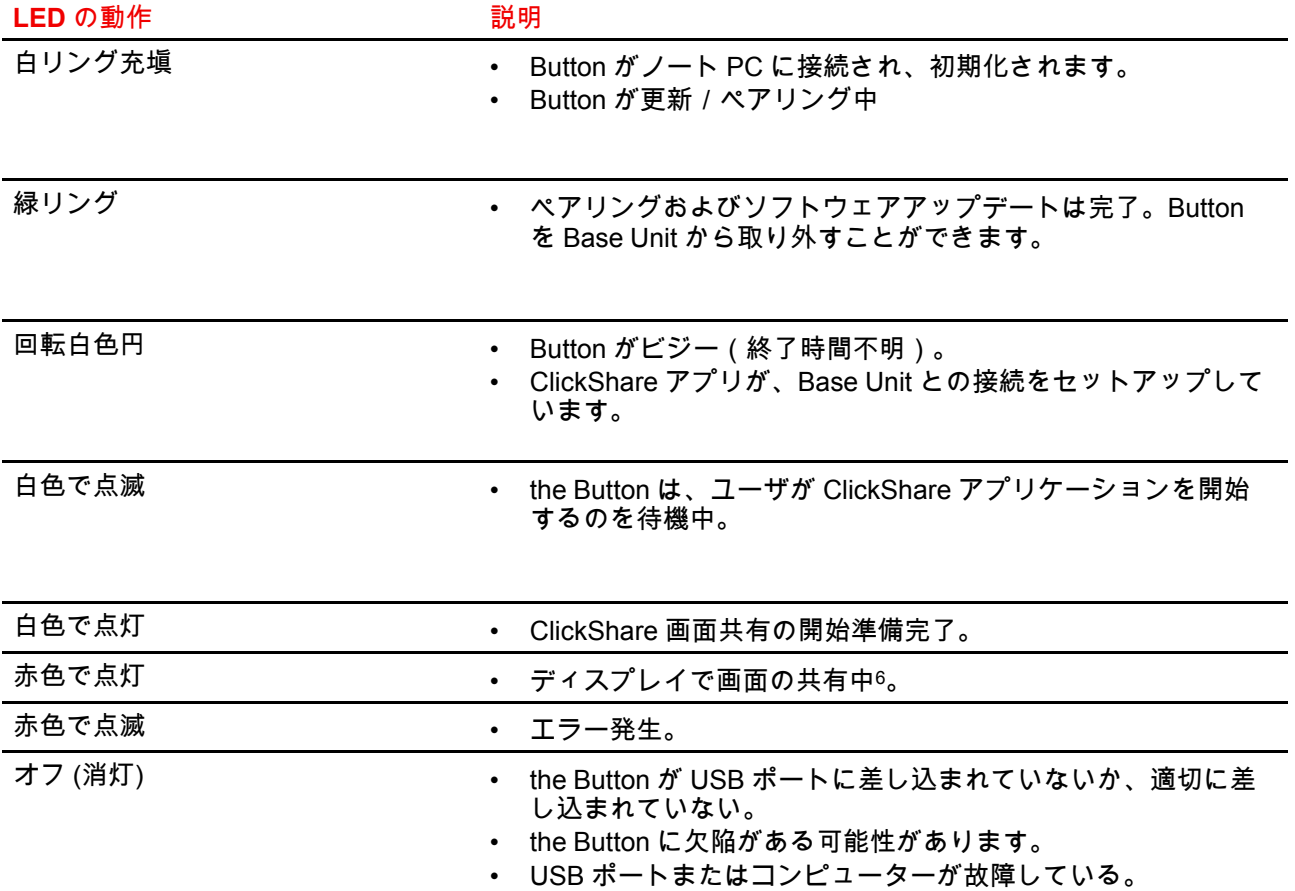

## <span id="page-32-0"></span>**2.4** モバイル装置のサポート

#### <span id="page-32-1"></span>概要

下の一覧にあるアプリは ClickShare でサポートされていて、Google Play または Apple App Store からお使 いのモバイル装置にインストールできます。あるいは、Windows または Mac pc にインストールできます

ClickShare をモバイルデバイスで使用する前に、モバイルデバイスの WiFi を ClickShare Base Unit の WiFi と接続する必要があります。お使いのモバイル装置のユーザー ガイドに記載されている指示に従ってくださ い。または、Base Unit をネットワークに接続すれば、WiFi を切り替える必要はありません。

#### アプリ けいしん 使用デバイス

| ClickShare アプリ | iOS     |
|----------------|---------|
|                | Android |
|                | Windows |
|                | Mac OS  |
|                |         |

<sup>6.</sup> コンテンツを共有している間、ノート PC はスタンバイ状態になりません。共有が停止すると、ノート PC は再びスタンバイ状態 になることができます。

C-10, C-5 [のイントロダクション](#page-28-0)

アプリは、*www.clickshare.app* からダウンロードできます。

# 3

## 紹介

<span id="page-34-1"></span><span id="page-34-0"></span>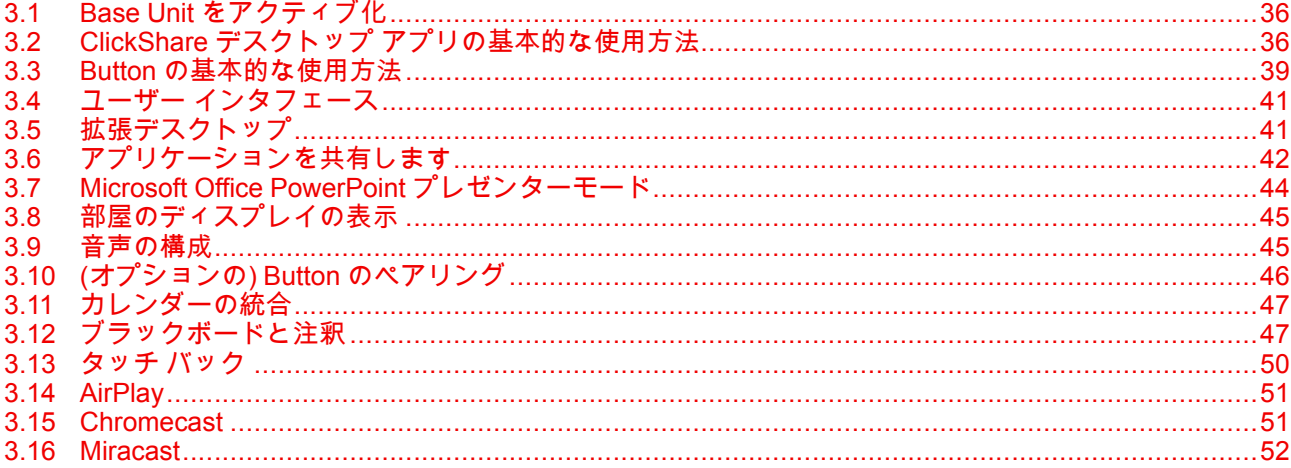

## <span id="page-35-0"></span>**3.1 Base Unit** をアクティブ化

<span id="page-35-3"></span>電源モードについて

Base Unit は、外部電源アダプターを使用して給電されます。Base Unit は、外部電源アダプターに接続され ると、自動的にスタンバイ モードに切り替わります。電源接続に関する詳細は、C-10, C-5 の「設置ガイ ド」を参照してください。

スタンバイボタン

**1.** ボタンを短く押します。

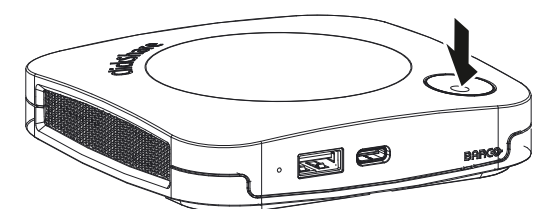

画像 3–1

Base Unit の電源がオンの場合は、スタンバイになります。 Base Unit の電源がスタンバイの場合は、起動します。

## <span id="page-35-1"></span>**3.2 ClickShare** デスクトップ アプリの基本的な使用 方法

#### <span id="page-35-2"></span>**ClickShare** デスクトップ アプリについて

コンピューターに ClickShare デスクトップ アプリをインストールすると、会議室に入り、数秒で画面に表 示できます。

ClickShare デスクトップ アプリは、コンテンツを共有するために会議室の画面に接続します。そのために存 在検出技術が使用されます。ClickShare デスクトップ アプリは、WiFi ビーコンと聞き取れないオーディオ 信号を使用して、最も近くの会議室を検出し、コンピュータの信号強度に基づいてソートされた最大 5 つの 最も近くの会議室のリストを表示します。会議室名をクリックするだけです。つまり、会議室に接続する前 に、IP アドレスを入力したり、会議室の長いリストをスクロールしたりする必要はありません。

ClickShare デスクトップ アプリは、Button の有無にかかわらず使用できます。

#### **ClickShare** デスクトップ アプリのインストール

ClickShare デスクトッ プ アプリが IT 環境に事前配置されていない場合は、 管理者権限なしで、 *www.clickshare.app* からソフトウェアをダウンロードしてインストールできます。

#### 使用方法

**1.** 会議室に入ります。

ClickShare デスクトップ アプリは、最も近くにある最大 5 つの会議室をリスト表示し、信号強度に基づ いて並べ替えます。

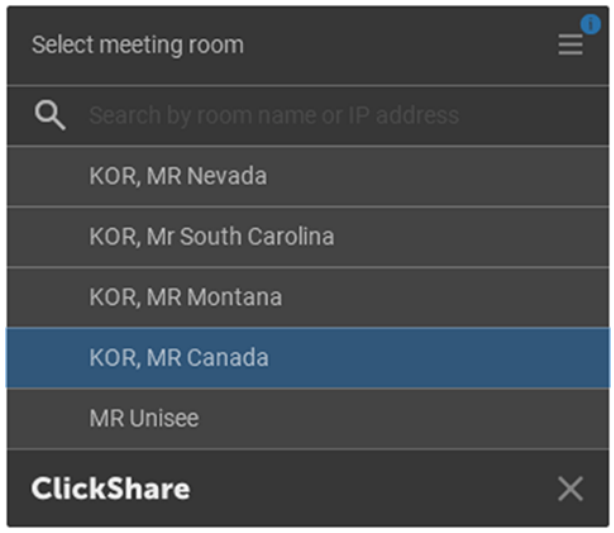

<sup>——&</sup>lt;br>画像 3–2 会議室リスト

**2.** Base Unit で PIN の使用が有効になっている場合、ClickShare デスクトップアプリは、会議室の画面に 表示される PIN の入力を求めます。

Base Unit のピンを有効にすると(ClickShare コンフィグレータで行うことができます)、セキュリティ がさらに強化されます。これにより、コンテンツを誤った会議室の画面に共有することがなくなりま す。

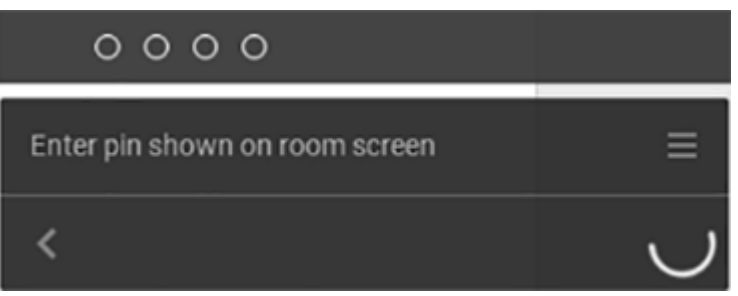

画像 3–3 PIN の入力

PIN を入力した後に、ClickShare デスクトップ アプリは会議室に接続します。

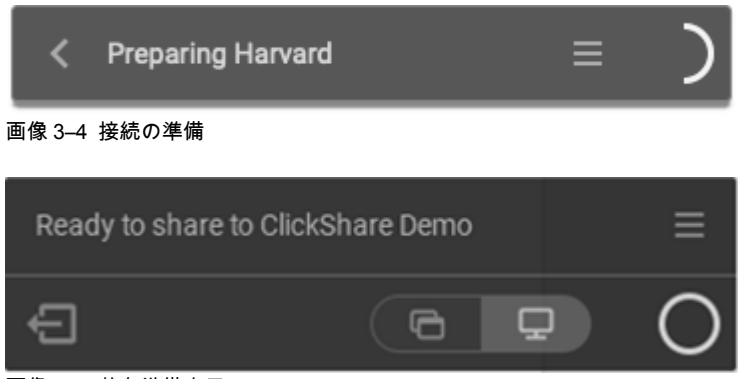

画像 3–5 共有準備完了

**3.** 白い円をクリックして、コンテンツの共有を開始します。

共有が開始されると、ClickShare デスクトップアプリは、アニメーションを通して側面に最小化されま す。かすかな赤いバーが画面に表示されたままになります。

サイドの赤いバーにカーソルを合わせると、ClickShare アプリの完全なインターフェイスが開きます。 共有セッションを一時停止して、ラップトップで作業中に画面上のコンテンツをフリーズするには(会 議室のユーザには見えません)、共有内容を変更します(1 つのアプリケーションまたは全画面表示) または共有を停止します(赤い円をクリック)。

画像 3–6

**4.** サークルにカーソルを合わせ、赤い丸をクリックして、共有を停止します。

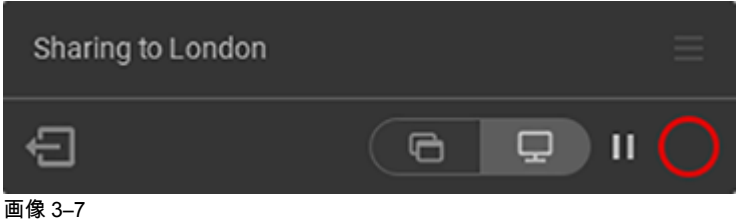

**5.** 「退室」アイコンをクリックして、会議室から切断します

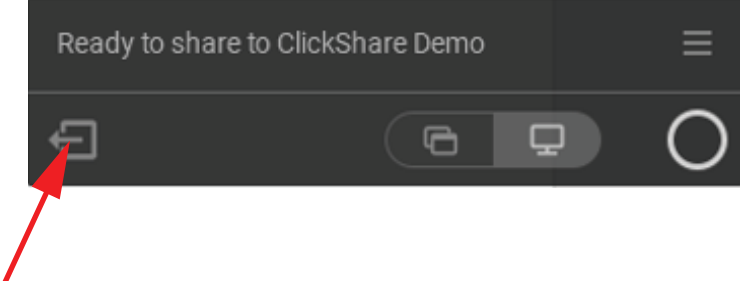

画像 3–8 会議室を出る

#### または

会議室から離れると、アプリには、会議室を退出した可能性があるが、まだ画面に接続していることを 示すメッセージが表示されます。

#### 会議室の **ClickShare** デスクトップアプリ

ClickShare アプリを 1 回クリックするだけで、議題の次の仮想会議に参加できます。Outlook のカレンダー は、ClickShare アプリと自動的に同期します。議題の次の Microsoft Teams 会議は ClickShare アプリに表示 されます。1 回のクリックでその通話に参加すると、Teams アプリが自動的に開き、通話がすぐに開始され ます。同じことが Zoom、Webex、その他の通話にも当てはまります。

1 回のクリックでコンテンツを共有できます。Microsoft Teams、Zoom、または Webex の通話でコンテンツ の共有を開始すると、ClickShare は、同じコンテンツを会議室のディスプレイと自動的に共有します。

#### 会議に参加

Outlook を使用して予定や招待を作成すると、次回会議の ClickShare デスクトップアプリの概要がすぐに表 示されます。

クリックするだけで、Teams、Zoom、WebEx など、次の通話に参加できます。適切なアプリケーションが 自動的に開きます。

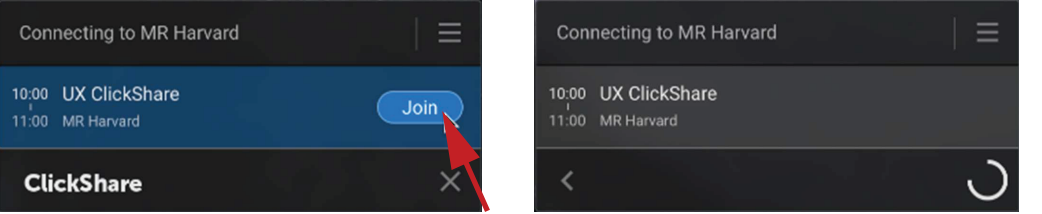

画像 3–9

## <span id="page-38-1"></span><span id="page-38-0"></span>**3.3 Button** の基本的な使用方法

C-5 で Button はオプションです。

Button を使用する前に、Button を Base Unit にペアリングします。詳細については、46 [ページ、](#page-45-0) (オプションの) Button [のペアリング](#page-45-0) を参照してください。

#### **Button** を使用した場合の基本的な機能

ClickShare が装備された会議室に入った際、ディスプレイがスクリーン セーバーモードになっていない場合 は、ClickShare の壁紙がディスプレイに表示されています。壁紙のコンテンツはセットアップによって異な ります。

オプションの Button 付き ClickShare の使用を開始する手順は非常にシンプルです。

#### **Button** 付きデバイスの使用を開始するには、

**1.** Button を取り上げ、Button をラップトップの USB ポートに挿入します。ノート PC の USB ポートに応 じて、コンバータを使用する必要があります。Barco ではこのコンバータは提供していません。

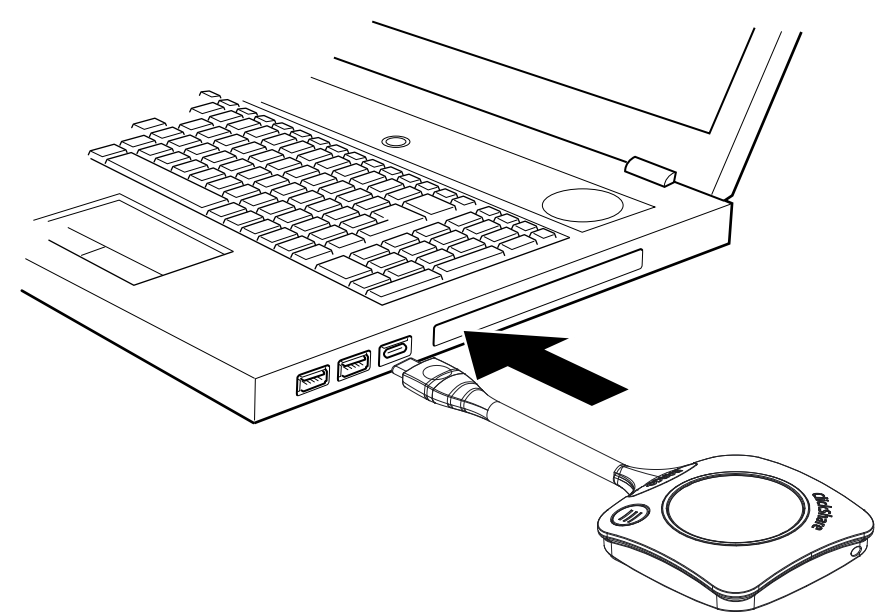

画像 3–10

Button の白リングがいっぱいです。完全にいっぱいになると、常時白色になり、共有する準備が整う か、点滅を開始して、コンピューターで clickshare.exe を起動する必要があることを示します。

ラップトップには新しいドライブが表示されます。 ここでは、様々な状況が考えられます:

• 何もインストールされていません。LED リングがいっぱいになり、点滅を開始します。これは、 ユーザーが実行可能ファイルを起動する必要があることを示します。ClickShare アプリケーションを ダブルクリックします。

- Windows 環境の場合:インターネットに接続すると、ドライバがインストールされ、ドライバに よって実行可能ファイルが開始されます。
- Mac 環境の場合:CD-ROM ドライブが表示されるので、それを開き、アプリケーションを起動して 開始します。
- ラップトップに Launcher または ClickShare デスクトップ アプリが事前にインストールされている (Base Unit または Barco の Web サイトからダウンロードしたか、貴社の IT 部門が全社規模で導入し た場合)。ClickShare はすぐに使用可能です。次に進む: [ステップ](#page-39-0)3 に進んでください。
- **2.** アプリケーションが開始されます

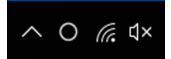

システム トレイにアイコンが表示されます。

システムを使用する準備が整うと、システムトレイのアイコンの近くにメッセージが表示されます。 メッセージは次のとおりです。<ClickShare name> に共有する準備ができました

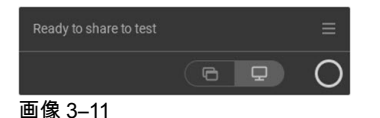

Button の LED が白色で点灯します。

<span id="page-39-0"></span>画面または一般的なアプリケーションを共有できます。

**3.** スクリーンをディスプレイで共有するには、Button をクリックします。

Button の LED が赤色で点灯し、スクリーンがディスプレイに表示されます。ClickShare Base Unit で オーディオが有効化されている場合は、ラップトップのオーディオを Base Unit のオーディオ出力でも 出力できるため、会議室のオーディオシステムを使用して再生することも可能です。アイコンは手順 3 と同じ状態に戻ります。

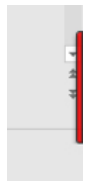

共有準備完了メッセージは、ClickShare アイコン ™® 図 に縮小されます。

ClickShare は、スクリーンのコンテンツを会議室のディスプレイの解像度に合わせて自動的に拡大/縮小 します。スクリーンの縦横比はそのままで、画像の正しいバランスが維持されます。

**4.** PC で何かを検索中に画面上のコンテンツをフリーズするには、ClickShare アイコンの横にあるフリー ズアイコン (1) をクリックするだけです。アイコンがリリース アイコン (2) に変わります コンテンツの共有を再開するには、リリースアイコン (2) をクリックします。

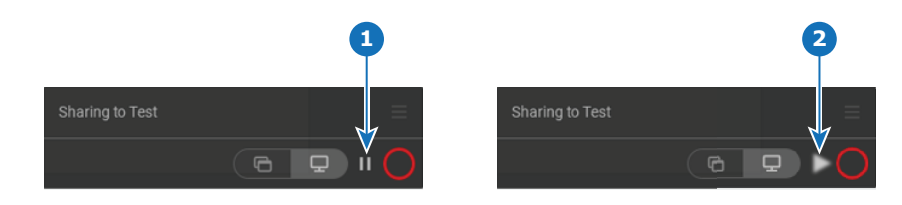

画像 3–12

- **5.** コンテンツをディスプレイから非表示にするには、Button を再度クリックします。 Button の LED が白色で点灯します。
- **6.** 会議室を出るときは、Button をラップトップから取り外します。 ラップトップに ClickShare アプリケーションの痕跡はまったく残りません。

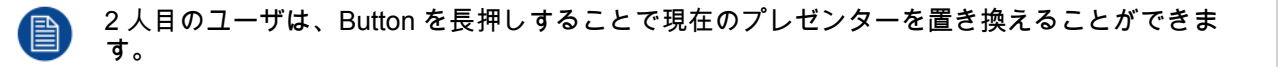

## <span id="page-40-0"></span>**3.4** ユーザー インタフェース

<span id="page-40-3"></span>ユーザー インターフェイスの機能

Button が接続されているか、ClickShare デスクトップアプリが実行されていて共有の準備ができている場合 (まだ共有していない場合)、ハンバーガーメニューアイコンから追加機能(コンテキストメニュー)を選 択できます。

コンテキスト メニュー

**1.** [メッセージを共有する準備ができている] のメニュー アイコンをクリックします。

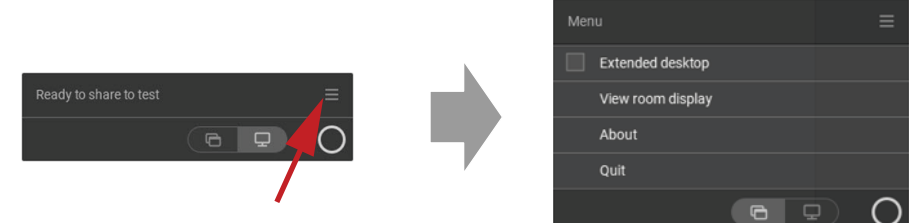

画像 3–13

コンテキスト メニューが表示されます。

**2.** 一覧から、実行するアクションをクリックします。

## <span id="page-40-1"></span>**3.5** 拡張デスクトップ

<span id="page-40-2"></span>拡張デスクトップについて

選択した設定によって、プライマリ スクリーンまたは拡張スクリーンがキャプチャされ、ClickShare を使用 して表示されます。拡張スクリーンは、物理スクリーンである場合と仮想スクリーンである場合がありま す。

拡張デスクトップ機能を使用するには、デバイスに拡張パックをインストールする必要があります。拡張 パッ ク の 詳 細 に つ い て は、 ClickShare 拡 張 パッ ク の 製 品 ペー ジ ( *https://www.barco.com/en/product/clickshare-extension-pack*)を参照してください。

拡張デスクトップを使用すると、ラップトップ スクリーンと会議室のディスプレイの両方を利用できます。 プレゼンテーションノートやプライマリ画面上のその他の資料は、全員には表示されません(PowerPoint Presenter モードと呼ばれます)。また、他のものを共有しているときにノートを取る場合にも表示されま せん。

拡張デスクトップを使用せずに Presenter モードを使用することもできます。また、共有モードの切り替え を使用して、会議室で共有するアプリケーションのみを共有することもできます(42 [ページ、](#page-41-0) [アプリケー](#page-41-0) [ションを共有します](#page-41-0)参照)。

仮想拡張画面のある PC:

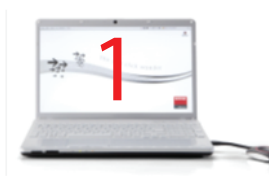

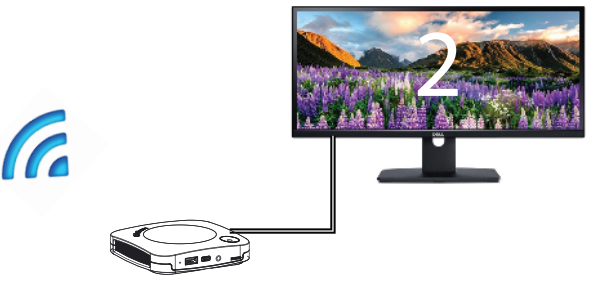

画像 3–14

PC に表示されたプライマリ スクリーン、会議室のディスプレイに表示された拡張スクリーン。

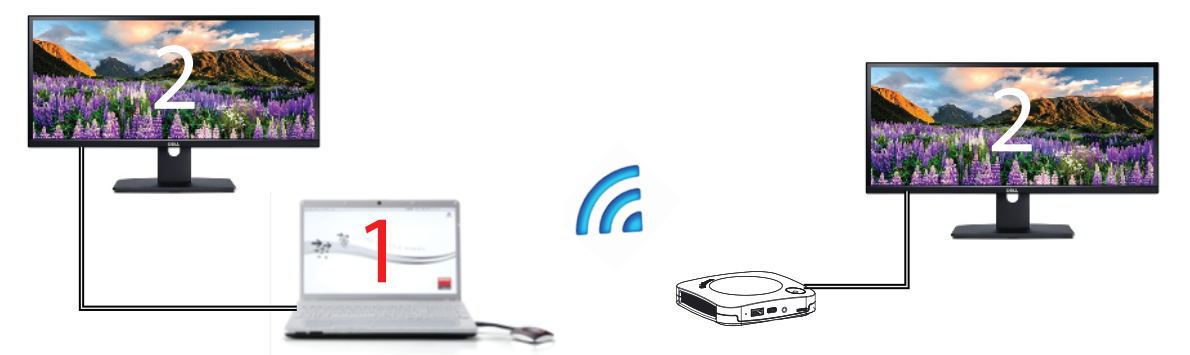

画像 3–15

拡張画面が 1 つ接続された PC。拡張スクリーンがキャプチャされ、会議室のディスプレイに表示されま す。

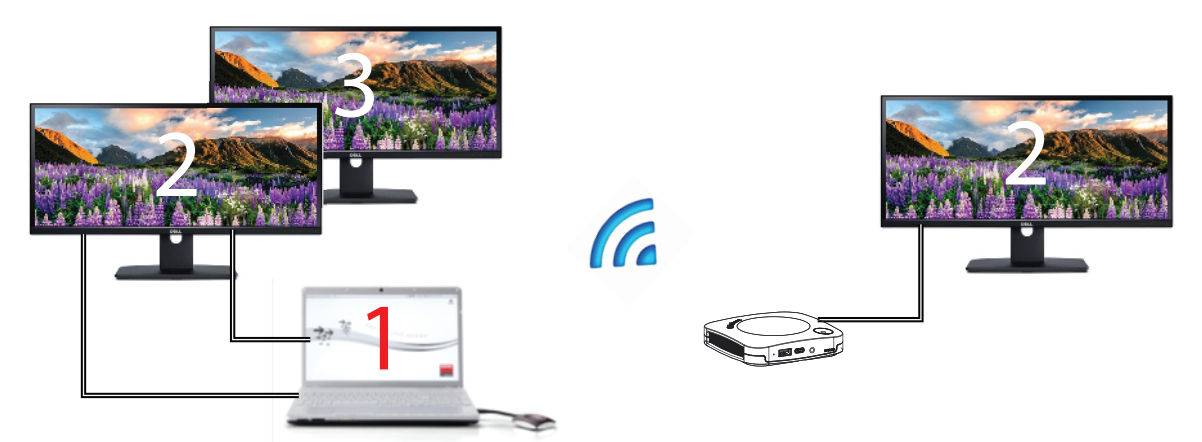

画像 3–16

拡張画面が 2 つ接続された PC。最初の拡張スクリーンであるスクリーン 2 が常にキャプチャされ、会議室 のディスプレイに表示されます。

選択方法

**1.** [メッセージを共有する準備ができている] のメニュー アイコンをクリックします。

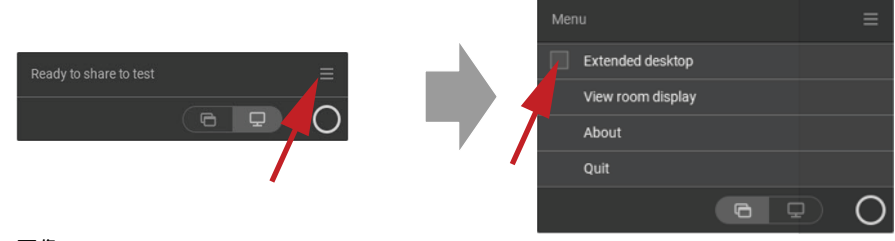

画像 3–17

コンテンツ メニューが開きます。

**2.** [拡張デスクトップ] の前のチェック ボックスにチェックを入れます。

## <span id="page-41-0"></span>**3.6** アプリケーションを共有します

#### <span id="page-41-1"></span>アプリケーションの共有について

アプリケーションの共有が選択されている場合、コンピュータで開いているアプリケーションの概要が表示 されます。共有するアプリケーションを選択すると、このアプリケーションのみが大画面で共有されます

コンテントメニューから選択する方法

**1.** Button が接続されているか、 ClickShare デスクトップアプリが共有可能な状態になっているときに、 [共有準備完了] メッセージの共有アプリケーションアイコンをクリックします。

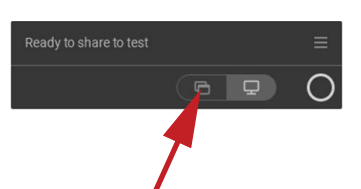

画像 3–18

コンピュータで最後に開いている 6 つのアプリケーションが表示されます。

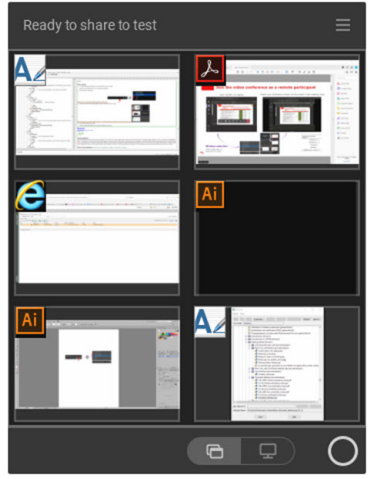

#### 画像 3–19

- **2.** 共有するアプリケーションにマウスを合わせます。そのウィンドウは青になります。
- **3.** そのアプリケーションをクリックして選択します。 選択したアプリケーションのみが会議室のディスプレイで共有されます。

クイックアクセス **Button** 経由

**1.** クイックアクセス Button を押して、アプリケーションの共有アイコンをクリックします。

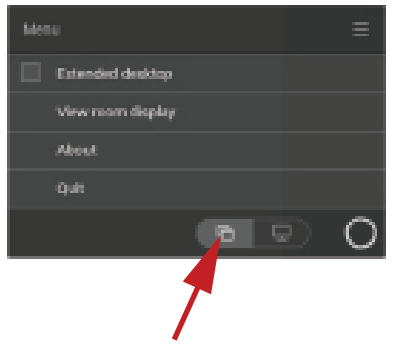

画像 3–20

**2.** アプリケーションを表示するには、アプリケーションの共有を選択 します。 コンピュータで最後に開いている 6 つのアプリケーションが表示されます。

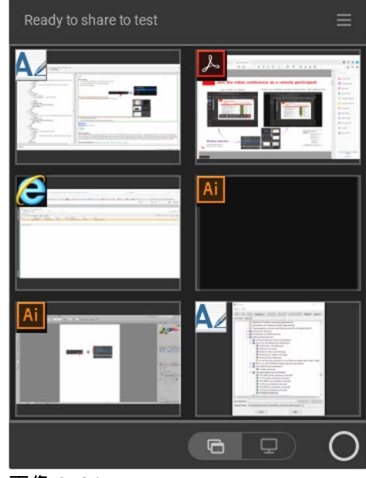

#### 画像 3–21

- **3.** 共有するアプリケーションにマウスを合わせます。そのウィンドウは青になります。
- **4.** そのアプリケーションをクリックして選択します。 選択したアプリケーションのみが会議室のディスプレイで共有されます。

## <span id="page-43-0"></span>**3.7 Microsoft Office PowerPoint** プレゼンターモー ド

#### <span id="page-43-1"></span>概要

会議室のディスプレイでプレゼンテーションを共有するときに PC でスピーカーノートを表示するには、 Microsoft Office PowerPoint の PowerPoint プレゼンターモード機能を使用します。2 台目の(仮想)ディス プレイは必要ありません。

[アプリケーションの共有] を使用してスライドショーを共有すると、便利な通知を通してプレゼンターモー ドの機能が通知されます。この通知は 10 秒間画面に表示され、スライドショーの共有の最初の 5 回のみ表 示されます。

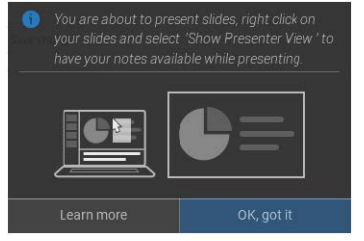

画像 3–22

#### **Windows** のプレゼンターモード

- **1.** PowerPoint を開き、スライドショーを開始します。これにより、プレゼンテーションが PC 上で全画面 表示されます。
- **2.** Button が接続されているか、ClickShare アプリを共有する準備ができている状態で、ハンバーガーメ ニューからアプリケーションの共有を選択します。 ラップトップで現在使用可能なアプリケーションの概要が表示されます。
- **3.** 会議室のディスプレイで共有する PowerPoint スライドショーを選択します。
- **4.** フルスクリーンプレゼンテーションで、スライドを右クリックして [発表者ツールの表示] を選択する と、スライドショーを会議室のディスプレイで共有しているときにプレゼンターのノートが表示されま す。

#### **macOS** のプレゼンターモード

- **1.** PowerPoint を開き、スライドショーを開始します。
- **2.** Button が接続されているか、ClickShare アプリを共有する準備ができている状態で、ハンバーガーメ ニューからアプリケーションの共有を選択します。 ラップトップで現在使用可能なアプリケーションの概要が表示されます。
- **3.** 会議室のディスプレイで共有する PowerPoint スライドショーを選択します。
- **4.** スライドを右クリックして [プレゼンターツールの使用] を選択すると、スライドショーを会議室のディ スプレイで共有しているときにプレゼンターのノートが表示されます。

## <span id="page-44-0"></span>**3.8** 部屋のディスプレイの表示

#### <span id="page-44-3"></span>部屋のディスプレイの表示について

Base Unit に接続している場合は、会議室の表示を選択すると、会議室のディスプレイに表示されるコンテ ンツにアクセスできます。この操作を行うと、新しいウィンドウが開き、会議室のディスプレイに表示され ているコンテンツの正確なコピーが表示されます。これは、会議室の背面に座っているとき、会議メモを 取っているとき、または会議室に表示されている内容を UC&C コールのリモート参加者に(自分自身または 他の人が)共有するときなどに便利です。

#### 表示方法

**1.** Button が接続されているか、ClickShare デスクトップアプリの準備ができている状態で、ハンバーガー メニューをクリックし、[部屋のディスプレイの表示] を選択します。

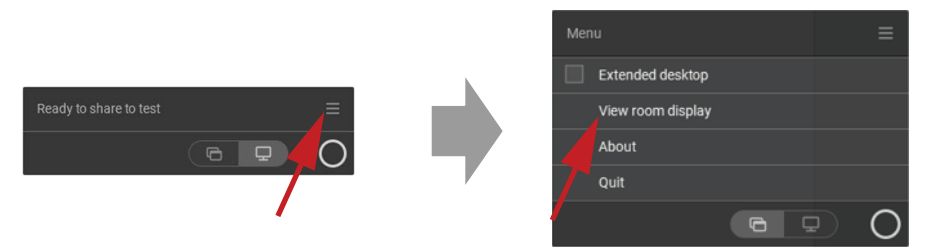

画像 3–23

会議室のディスプレイのコンテンツが、ラップトップの新しいウィンドウに転送されます。会議室の ディスプレイのスプラッシュ画面の左下に赤い目が表示されます。

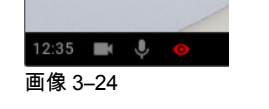

## <span id="page-44-1"></span>**3.9** 音声の構成

<span id="page-44-2"></span>音声の構成

接続されたユーザーは、コンピューターの音声の構成を使って自分の音声信号をコントロールする必要があ ります。音声信号をブロードキャストしない場合は、自分のコンピューターで音声をミュートする必要があ ります。

一部のオペレーティングシステムでは、ClickShare をデフォルトの出力デバイスに設定する必要がありま す。Button を取り外すか、ClickShare アプリで切断すると、デフォルト設定が以前の設定に戻ります。ス ピーカーフォンの選択も選択されます。

#### **Windows** で **ClickShare** を **Default** に設定

- **1.** システムトレイにあるスピーカーアイコンをクリックします。 現在の設定が開きます。
- **2.** 右上の上向き矢印をクリックして、選択可能な項目を開きます。

**3.** サウンド *ClickShare* を選択します。

#### **MAC** で **ClickShare** を **Default** に設定

- **1.** メニューバーの Apple ロゴをクリックし、[System Preferences (システム環境設定)] を選択します。。
- **2.** サウンドアイコンをクリックします。
- **3.** 出力タブをを選択して、*ClickShare* を有効にします。

## <span id="page-45-0"></span>**3.10 (**オプションの**) Button** のペアリング

#### <span id="page-45-1"></span>**(**オプションの**) Button** を **Base Unit** とペア**/**リング

Button を使用できるようにするには、お使いの Base Unit に割り当てる必要があります。このプロセスをペ アリングと呼びます。各 Button は、使用する前に更新してペアリングする必要があります。

追加で Button を購入したり、Button を別の Base Unit に割り当てたりする必要がある場合は、Button を (再 度) ペアリングする必要があります。Button のソフトウェアアップデートはバックグラウンドで実行され、 ユーザがシステムを使用している間、ユーザに影響を与えることはありません。Base Unit ソフトウェアの 古いバージョンにダウングレードまたはアップデートする場合は、Button を手作業でペアリングし、そのソ フトウェアをアップデートする必要があります。

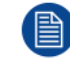

Button は、一度に 1 台の Base Unit にのみペアリングできます。 Button は、最後にペアリングした Base Unit に常に接続します。

Button をペアリングするには、次の 2 つの方法があります。

- Button を Base Unit に接続して。
- 以下を使用して ボタンマネジャー ラップトップで実行されているアプリケーション。

#### 接続で **(**オプションの**) Button** を **Base Unit** とペアリングするには、

**1.** Button を、お使いの Base Unit で利用可能な USBType-CTM ポートに挿入します。

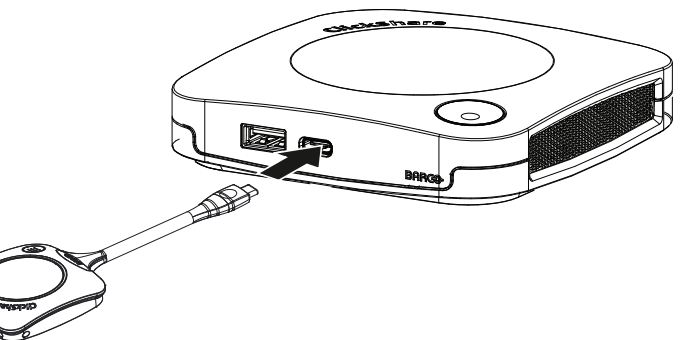

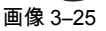

Button LED が円を描く間、Base Unit LED が点滅します。これはペアリングが進行中であることを示し ます。

Base Unit は、Button のソフトウェアが最新のものであるかどうかを自動的に確認します。Button のソ フトウェアが最新のものでない場合は、Base Unit がアップデートします。これには時間がかかる場合が あります。

ペアリングおよびアップデート プロセス中は、小さなステータス バーが表示されます。 ペアリング プロセスの結果は、以下のとおり通知されます:

- Button の LED が Base Unit で緑色になり、白の点灯状態になると、Button は Base Unit とペアリン グされます。Button を Base Unit から取り外すことができます。
- **2.** Base Unit から Button を取り外します。

これで Button を使用する準備が整いました。Button を接続して、プレゼンテーションを行います。

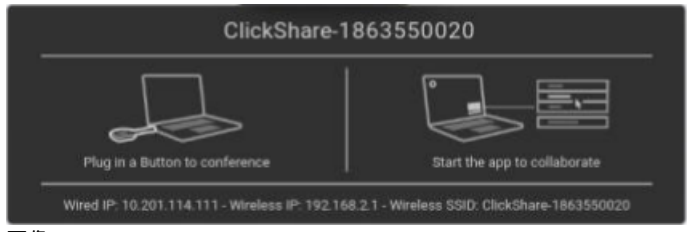

画像 3–26

## <span id="page-46-0"></span>**3.11** カレンダーの統合

#### <span id="page-46-3"></span>カレンダーについて

壁紙には、Microsoft Office 365 と組み合わせた場合のみ、会議室が利用可能かどうかが示されます。

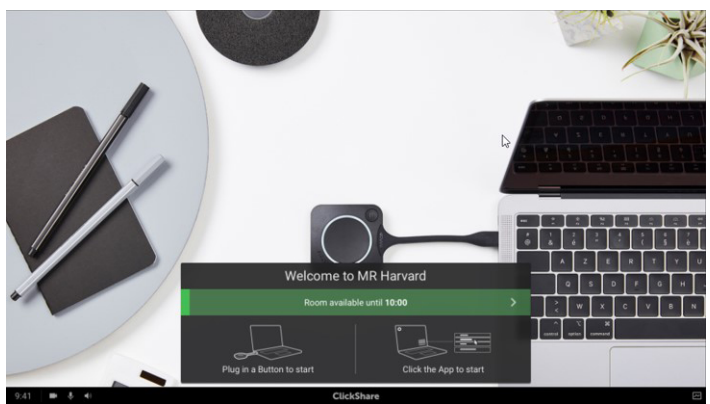

画像 3–27

利用可能な場合は、利用可能になるまで表示される緑色のバナーで示されます。

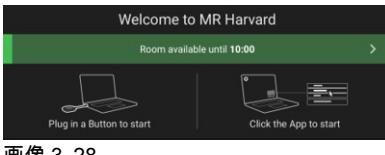

画像 3–28

会議室が占有されているときは、部屋が予約されるまで、さらに誰が部屋を予約するかを示す赤いバナーで 示されます。

Room booked until 11:00 by Renard, Gauthier 画像 3–29

**REF** カレンダーの統合は、XMS Cloud でのみ実行できます。

## <span id="page-46-2"></span><span id="page-46-1"></span>**3.12** ブラックボードと注釈

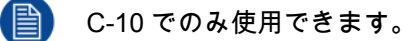

#### ブラックボードについて

ブラックボードを使用すると、会議室のタッチスクリーンを、アイデアを記述またはスケッチできる書き込 みボードとして使用できます。クリエイティブなフローを実現し、会議をより動的にします。画面を 1 回 タップするだけで、リアルタイムのブレインストーミニグセッションを保存し、Button または ClickShare デスクトップアプリ経由で ClickShare Base Unit に接続されている会議の参加者全員とコピーを共有できま す。

タッチ スクリーンを 1 回タップすると、ブラックボード機能を選択できます。タッチディスプレイとワイヤ レスコラボレーションツールを組み合わせることで、会議室の生産性とエンゲージメントを促進できます。 画面をさらにタップすると、「保存」オプションを選択できます。保存済みのセッションは、ダウンロード の c:\Users\username\Documents\clickshare-downloads のにあります。ファイルは、Button または Base Unit には保存されません。

#### 注釈について

注釈を使用すると、会議室のタッチスクリーン経由で、表示されているコンテンツに直接コメントを追加で きます。その場で話し合い、注釈やメモを追加すると、概念的に複雑な環境が生まれます。画面を 1 回タッ プするだけで、リアルタイムのブレインストーミニグセッションを保存し、Button または ClickShare デス クトップアプリ経由で ClickShare Base Unit に接続されている会議の参加者全員とコピーを共有できます。

タッチ スクリーンを 1 回タップすると、注釈機能を選択できます。好きな色を選択して描画、記述、ハイラ イトを開始します。タッチディスプレイとワイヤレスコラボレーションツールを組み合わせることで、会議 室の生産性とエンゲージメントを促進できます。画面をさらにタップすると、「保存」オプションを選択で きます。保存済みの注釈は、ダウンロードの c:\Users\username\Documents\clickshare-downloads のにあり ます。ファイルは、Button または Base Unit には保存されません。

#### <span id="page-47-2"></span><span id="page-47-0"></span>**3.12.1** ブラックボードまたは注釈モードの起動

#### 開始方法

**1.** パーマネントバー (1) のブラックボードアイコンをクリックします。

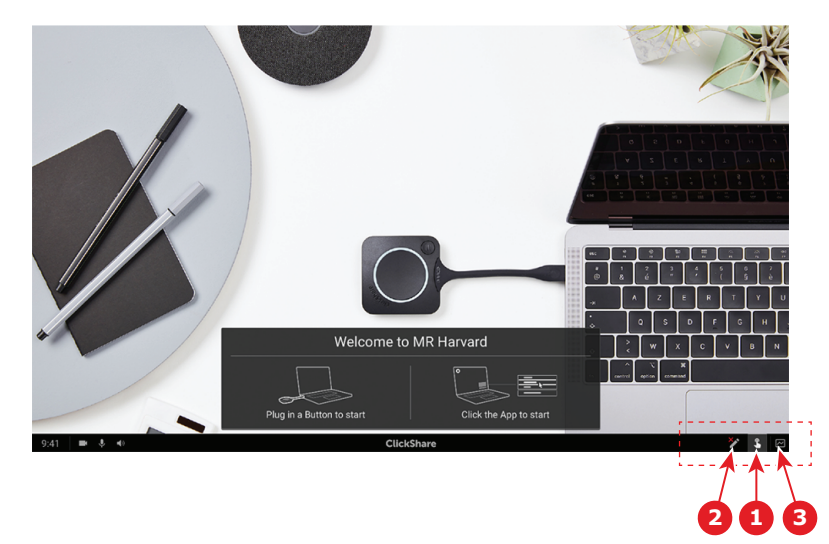

画像 3–30

現在表示されているコンテンツで黒板と注釈 のある選択メニューが開きます。何も共有されていない場 合は、黒板だけがメニューに表示されます。

**2.** 注釈を開始するには、パーマネントバー (2) の注釈アイコンをクリックします。

クライアントを切断する必要はありません。現在の共有画面がキャプチャされ、背景として使用されま す。以前のコンテンツは再び表示できません。

#### <span id="page-47-3"></span><span id="page-47-1"></span>**3.12.2** 描画ツール

ペン

ペンのアイコン (3) をクリックすると、描画機能が起動します。画面上に指で描画します。

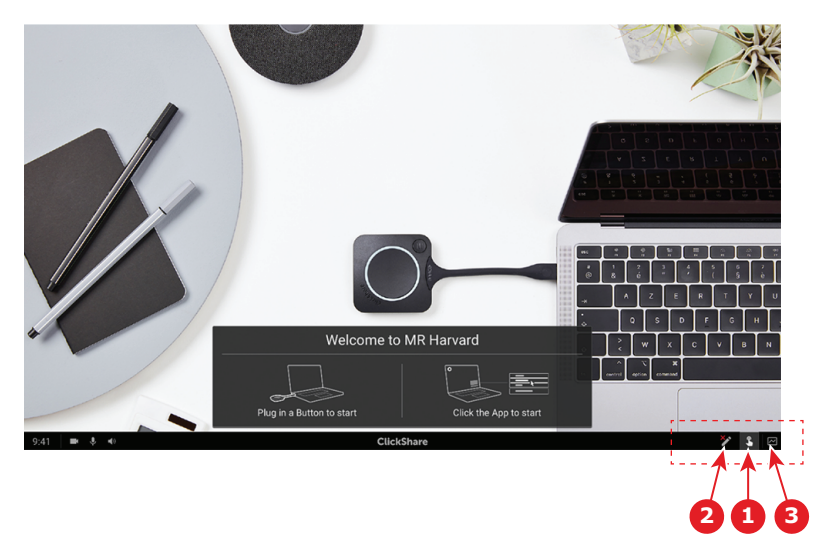

画像 3–31

消去

消去のアイコン (2) をクリックすると、消去機能が起動します。消去は、指一本または複数の指で行うこと ができます。消しゴムは、動きの速さに応じてサイズが大きくなります。消去部分は円形のオーバーレイで 示されます。

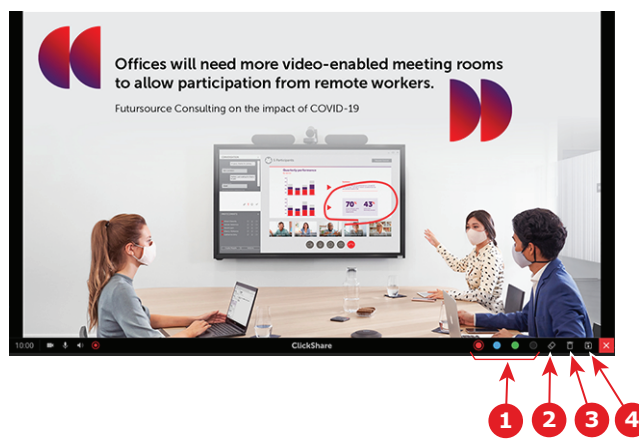

<span id="page-48-0"></span>画像 3–32

色

異なるペンの色 (1) を切り替えることができます。デフォルトの色は赤です。 描画の色を変更するには、色のアイコンをタップします。

- 黒
- 赤色
- 青色
- 緑色

ペンの色を変更するには、希望の色をタップします。ツールバーの現在選択している色が新しい選択色に変 わります。現在選択されているものが強調表示されます。

クリア

クリアアイコン (3) をクリックすると、現在の描画がクリアされます。「ページをクリアしてよろしいです か?」という警告メッセージが表示されます。

コンテンツをクリアするには、**OK**をクリックします。

コンテンツを残しておくには、キャンセルをクリックします。

#### <span id="page-49-5"></span><span id="page-49-0"></span>**3.12.3 USB** スティックに描画を保存

#### 保存方法

- **1.** Base Unit の USB 入力の 1 つに USB スティックを挿入します。
	- 注*:* USB スティックは FAT32 でフォーマットする必要があります。
- **2.** 保存アイコンをクリックします(参照 4。[画像](#page-48-0) 3–32)。

現在の描画は PDF ファイルとして USB スティックに保存され、ファイル名は会議室名と現在の日付に なります。

黒板の描画を保存すると、白と黒の線が反転します。白の注釈は黒になり、黒の注釈は白になります。

#### <span id="page-49-6"></span><span id="page-49-1"></span>**3.12.4** 接続されたクライアントに描画を保存

#### 保存方法

**1.** 保存アイコンをクリックします(参照 4。[画像](#page-48-0) 3–32)。

Base Unit は、Button が接続されているかどうかを確認します。

接続されたクライアントは、ファイルをデバイスに保存することを要求するポップアップメッセージを 受け取ります。

**2.** 黒板ファイルを受け入れます。

Base Unit がファイルを Button クライアントに転送し、ファイルは、ユーザーのホームフォルダ内の ユーザーのデバイスに保存されます。ファイルは PDF ファイルとして、会議室および現在の日付のファ イル名で保存されます。

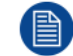

Base Unit に USB スティック (FAT32 フォーマット) も挿入されている場合、ファイルは、この USB スティックにも同時に保存されます。

#### <span id="page-49-4"></span><span id="page-49-2"></span>**3.12.5** プレゼンターモードに戻る

#### 戻る方法

**1.** 右下の閉じる (X) Button をクリックします。 Base Unit がプレゼンターモードに戻ります。 黒板のコンテンツはクリアされません。黒板モードに戻ると、以前のコンテンツが表示されます。 注釈モードのコンテンツはクリアされ、注釈モードを再開したときに再利用できません。

## <span id="page-49-7"></span><span id="page-49-3"></span>**3.13** タッチ バック

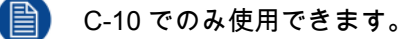

#### タッチ バックについて

ワイヤレス コラボレーション ソリューションに関するタッチパックのサポートにより、マウスやクリッ カーを使用しなくても、会議室内のタッチ スクリーンからラップトップのアプリケーションを制御できるよ うになります。指先または指定したスタイラスでデータを制御できます。プレゼンテーションを開いたま ま、技術的な制限によって会議の流れが中断されることがなくなります。

次のスライドに移動するためにラップトップに戻ったり、信頼できるクリッカーを使用する必要がなくなり ます。画面を切り替えるだけでスライドが切り替わります。また、画面を数回タッチすると、別のプレゼン テーションを開く、メールを共有する、動画を開始するなどの動作も実行できます。タッチ スクリーンを 1 。<br>回タップすると、ブラックボードや注釈機能を選択することもできます。タッチディスプレイとワイヤレス コラボレーションツールの組み合わせにより、会議室の生産性とエンゲージメントを促進できます。

• これにより、会議室内でより自由にプレゼンテーションを実施できるようになります。

- リアルタイムでコンテンツの観念化を開始できます。
- よりインタラクティブかつクリエイティブなコラボレーションを実現。
- 参加者の関与を高めます。
- ルームに関する技術的な制限は、プレゼンテーションや会議の流れの妨げになりません。
- 自然発生的なコラボレーションが高まり、ユーザーはオンラインコンテンツ、クラウドドライブや写 真、ズーム、注釈、ブラックボードなどへ簡単にアクセスできるなど、追加機能を使用できるようにな ります。

#### **Touch Back** の使用に必要なもの

- Button が正常にペアリングされ、対応する Base Unit で更新されている必要があります。
- サポートされるタッチパネルディスプレイ。サポートされているディスプレイのリストは、Barco の Web サイトで "*ClickShare* のサポートされるタッチパネルホワイトペーパー"に記載されています。

#### **Touch Back** の使用方法

- 1 回タップするだけで、コンピュータのマウスを使用せずにノートパソコンを操作できます。
- 右クリックするには、タッチスクリーンを約 2~3 秒間押す必要があります。
- タッチバックは、会議室のディスプレイの右下のアイコンにタッチすることで有効 / 無効にできます

知っておくべきポイント

- 最高のパフォーマンスは、音声なしで共有することで得られます。
- 拡張デスクトップを共有する場合は、少し遅れが生じることがあります。
- ネイティブのタッチスクリーン機能は、タッチバックと組み合わせて使用することはできません。理想 的には、無効にする必要があります。
- ディスプレイの下にあるパーマネントバーのタッチバックアイコンをクリックすると、プレゼンテー ション時にタッチバックを無効にできます。

## <span id="page-50-0"></span>**3.14 AirPlay**

#### <span id="page-50-2"></span>**Airplay** について

Airplay は、オーディオ、ビデオ、デバイス画面、写真のデバイス間でワイヤレスストリーミングを可能にす るプロトコルです。ClickShare Base Unit は、Airplay ストリーミングを受信するように構成できます。

#### **Airplay** を選ぶ理由

複数の人に写真やビデオ、PowerPoint や Keynote のプレゼンテーションを大画面で見せたいですか? Airplay ストリーミングを受信するように構成できる ClickShare Base Unit にお使いのデバイスを接続してく ださい。

#### **Airplay** の使用方法

- 1. デバイスが会議室の ClickShare WiFi に接続されていることを確認してください。
- 2. デバイスに応じて、デバイスのコントロール パネルを開き、画面の左下から上にスワイプするか、画面 の右上から下にスワイプします。
- 3. [<sup>G]</sup>ディスプレイを同期] をクリックして、会議室で ClickShare デバイスを選択します。

典型的なデバイスでの Airplay の使用についての詳細は、デバイスのユーザー マニュアルを参照してくださ い。

## <span id="page-50-3"></span><span id="page-50-1"></span>**3.15 Chromecast**

#### **Chromecast** について

Chromecast は、オーディオ、ビデオ、デバイス画面、写真のデバイス間でワイヤレスストリーミングを可 能にするプロトコルです。ClickShare Base Unit は、Chromecast ストリーミングを受信するように構成でき ます。

[紹介](#page-34-0)

#### **Chromecast** を選ぶ理由

複数の人に写真やビデオ、PowerPoint や Keynote のプレゼンテーションを大画面で見せたいですか? Chromecast ストリーミングを受信するように構成できる ClickShare Base Unit にお使いのデバイスを接続 してください。

#### **Chromecast** の使用方法

1. デバイスが会議室の ClickShare WiFi に接続されていることを確認してください。

2. キャスト アイコンをクリックして、会議室の画面にデバイスのコンテンツを表示します。

典型的なデバイスでの Chromecast の使用についての詳細は、デバイスのユーザー マニュアルを参照してく ださい。

## <span id="page-51-1"></span><span id="page-51-0"></span>**3.16 Miracast**

#### **Miracast** について

Miracast により、Miracast デバイス間のマルチメディア コンテンツのシームレスな表示が可能になります。 Miracast を使用すると、WiFi ネットワークが利用できない場合でも、WiFi デバイス間で高解像度の写真や 高解像度(HD)ビデオコンテンツを含むマルチメディアをワイヤレスで共有できます。Miracast は、モバ イル デバイスとワイヤレス ディスプレイ レシーバー(ClickShare Base Unit)間で独自の直接ワイヤレス信 号を作成します。

#### **Miracast** の使用方法

- 1. Miracast は ClickShare Base Unit で有効にする必要があります。
- 2. モバイル デバイスで Miracast が有効になっている必要があります。Samsung スマートフォンやその他 の Android スマートフォンなどのデバイス、および Windows 8 または 10 を使用するデバイスには、通 常、このテクノロジーが組み込まれています。
- 3. モバイル デバイスの設定で、「ワイヤレス ディスプレイ」(名前はデバイスのタイプとモデルによって 異なる場合があります)を開きます。デバイスのユーザー ガイドを参照してください。
- 4. 会議室で ClickShare Base Unit を選択します。

<span id="page-52-1"></span><span id="page-52-0"></span>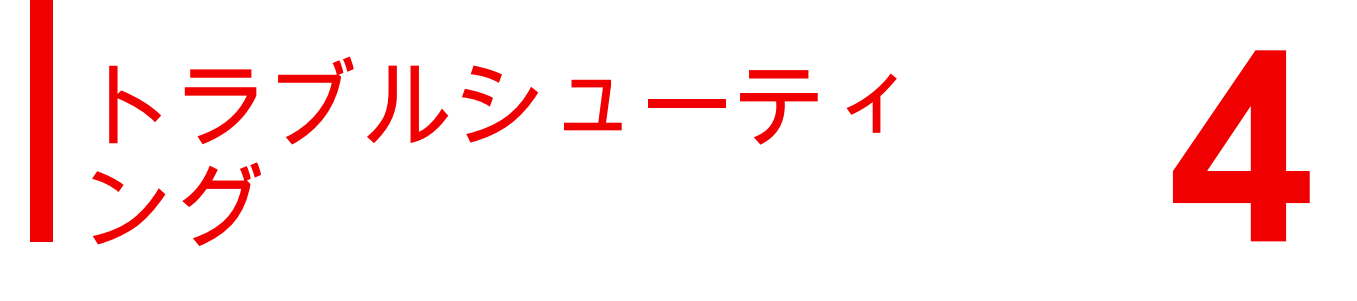

## <span id="page-53-0"></span>**4.1** 基本的なトラブルシューティング

#### <span id="page-53-1"></span>問題解決

この章では、C-10, C-5 の使用中に発生する可能性のある問題の一部について解説します。それぞれの問題 には、考えられる原因と解決策が付記されています。自分で問題を解決できない場合は、担当の IT 管理者 にじいったことがローク

#### 一般的な問題

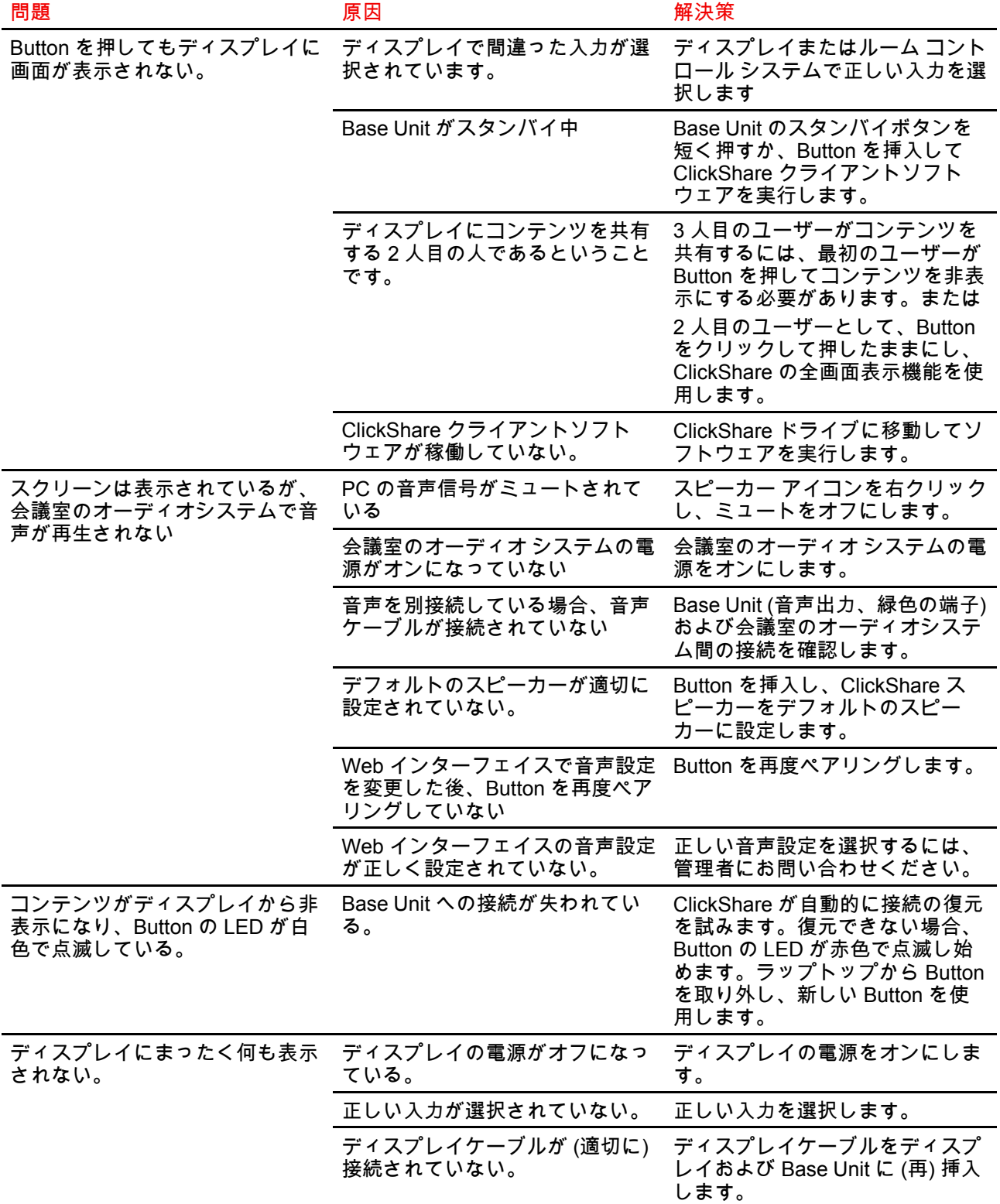

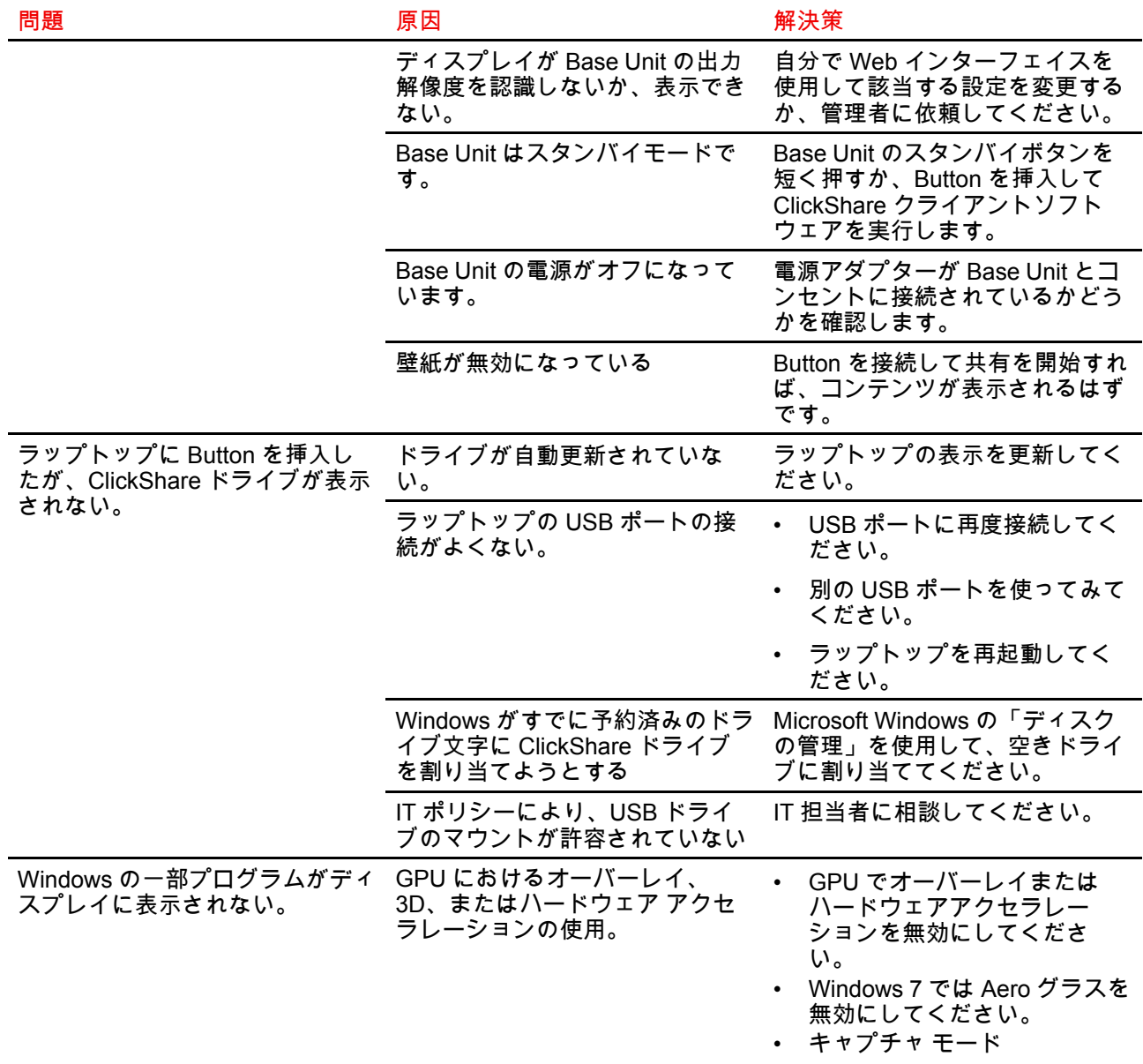

#### 初めての使用と更新に関連する問題

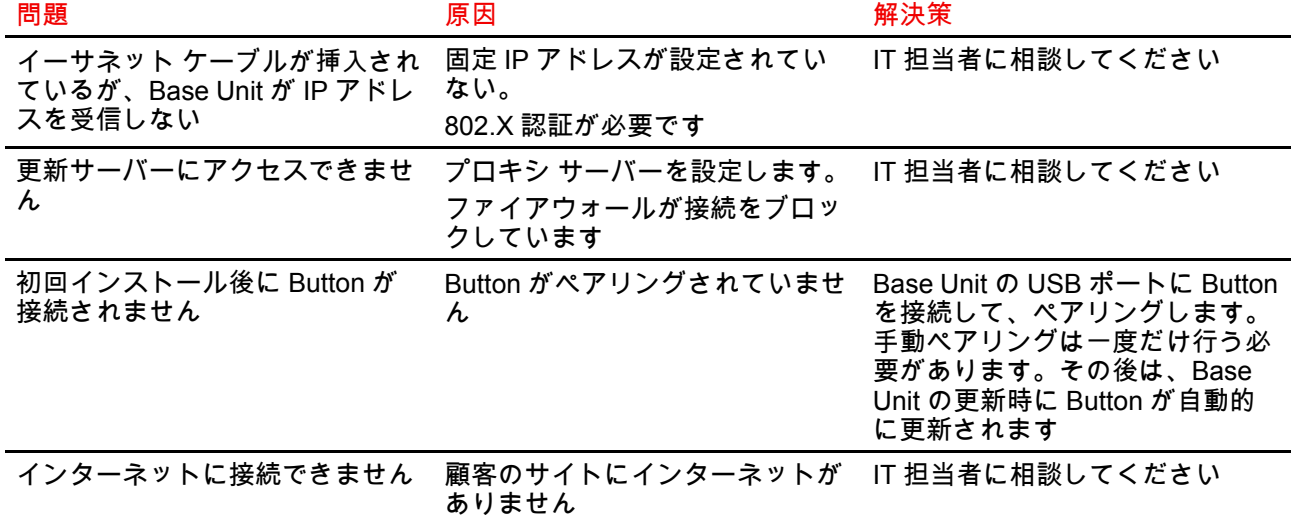

### 画面共有に関連する問題(ビデオ/画面共有)

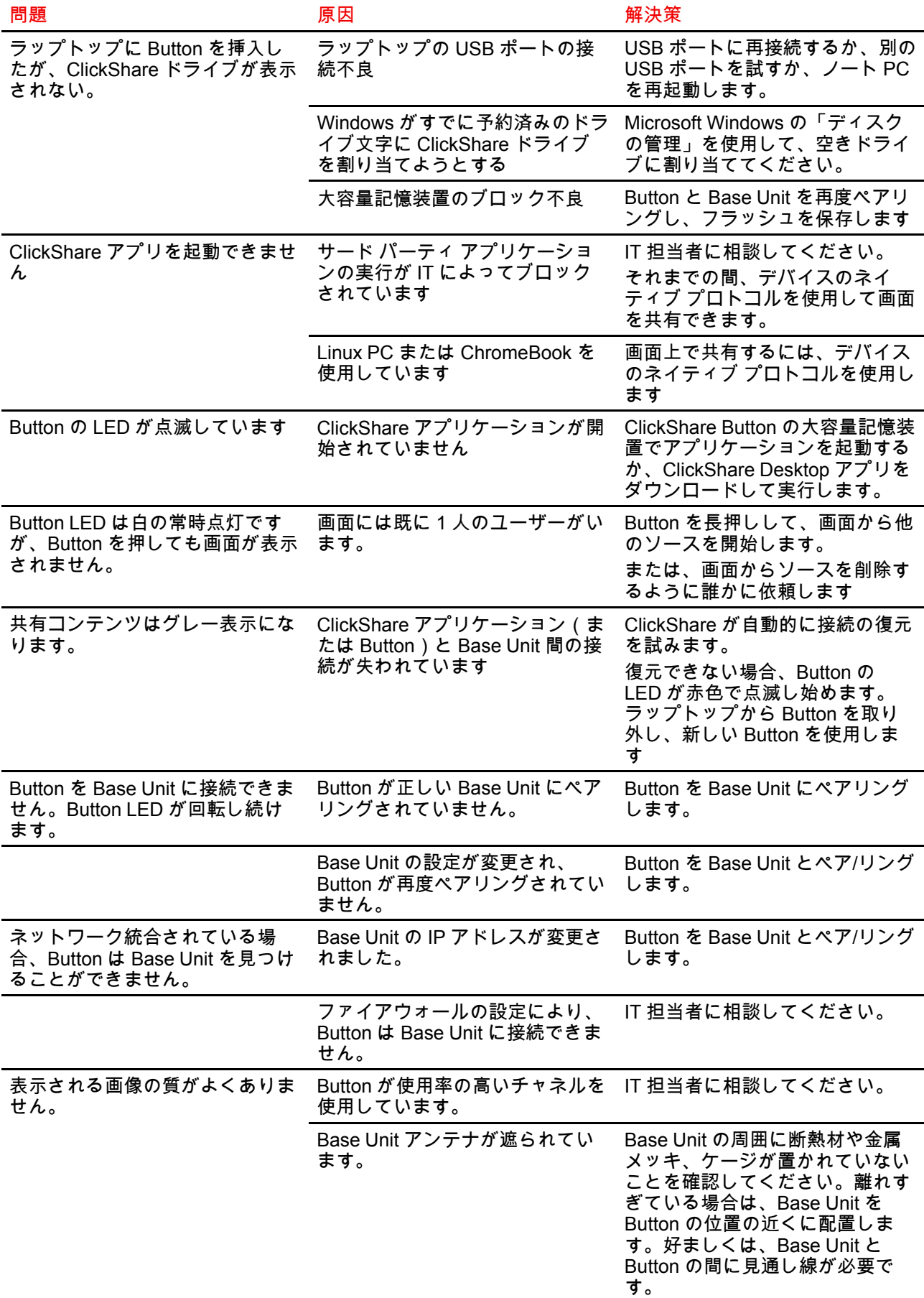

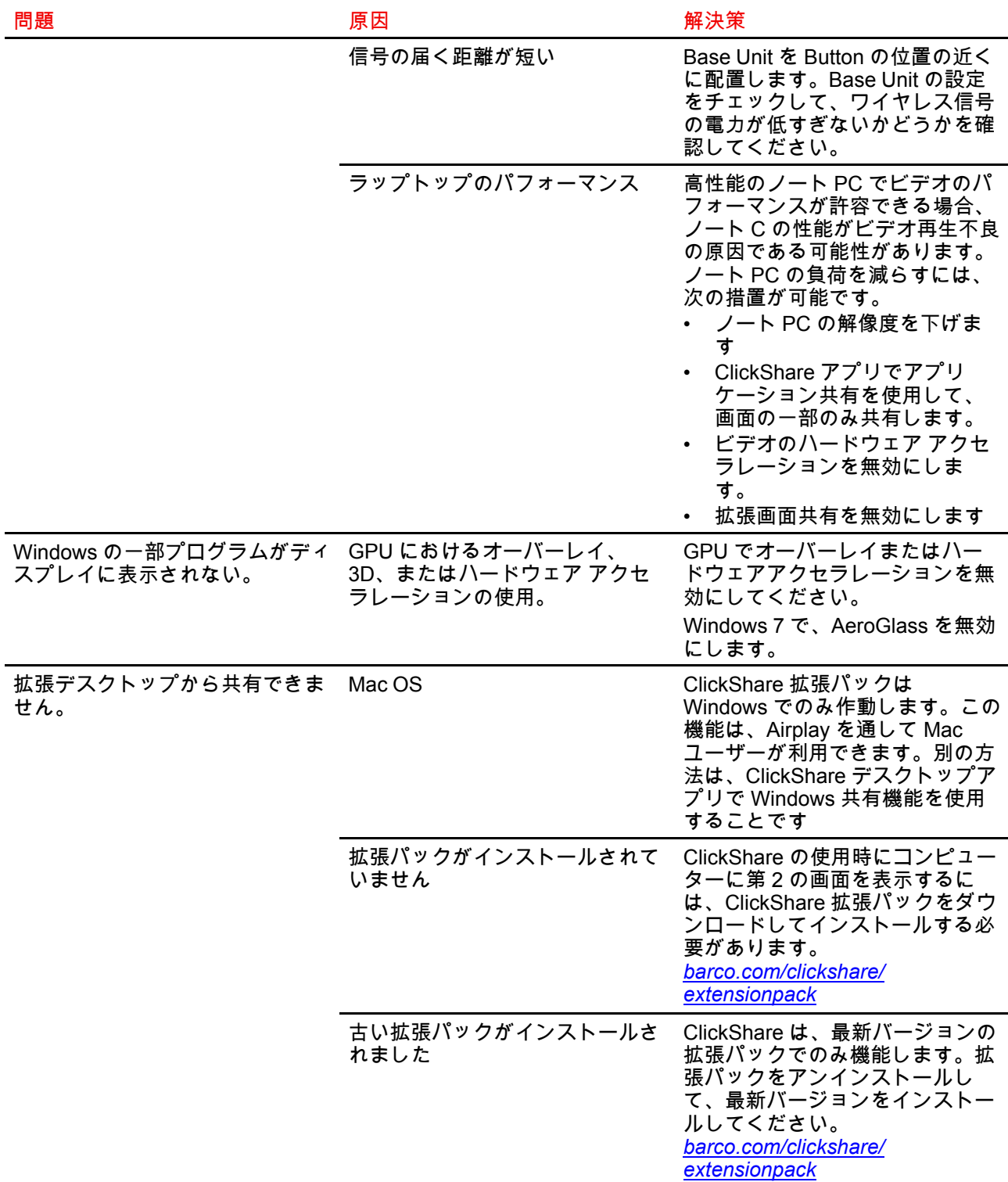

画面共有に関連する問題(共有コンテンツのオーディオ)

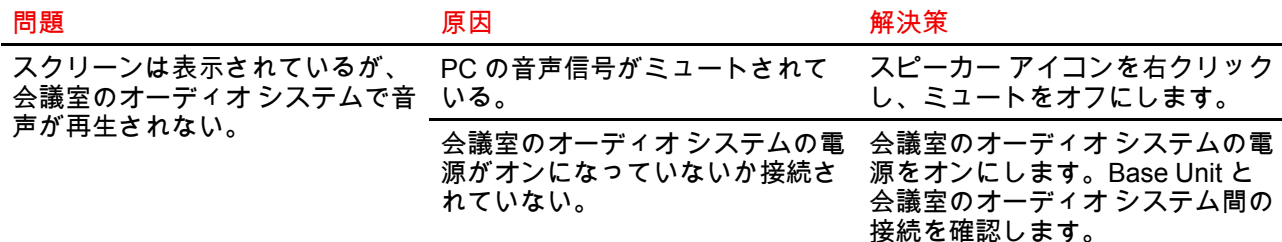

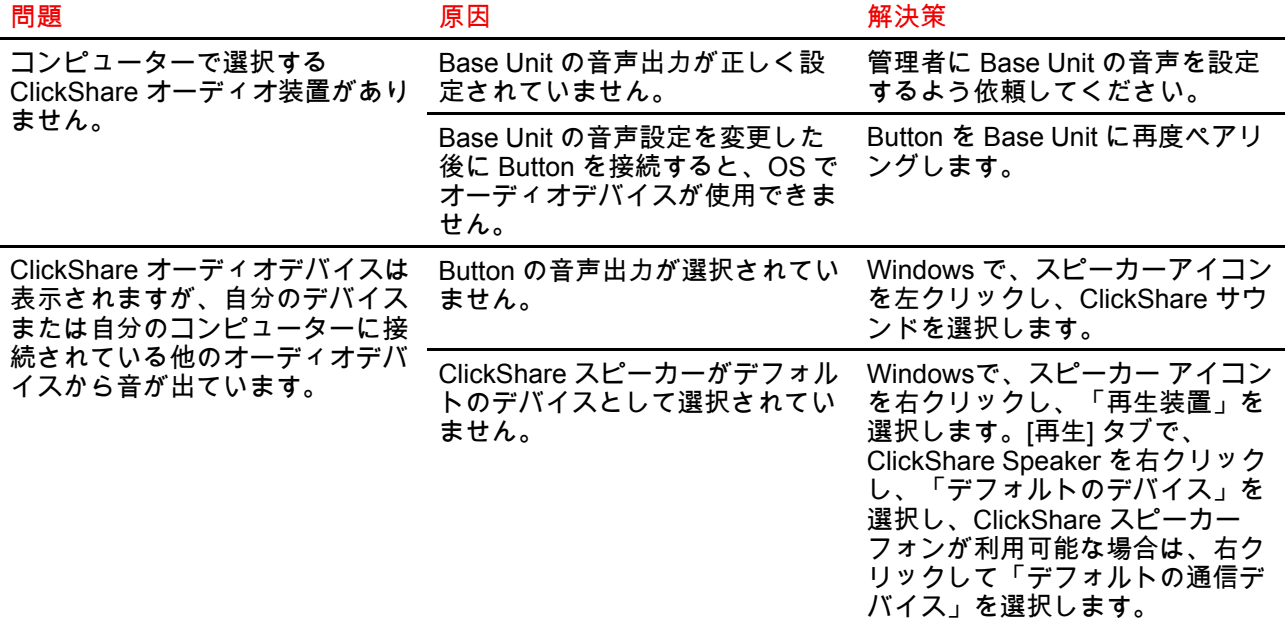

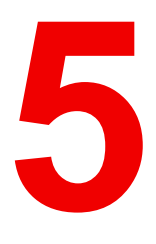

# <span id="page-58-1"></span><span id="page-58-0"></span>**[5](#page-58-0)**

## <span id="page-59-0"></span>**5.1** 廃棄に関する情報

<span id="page-59-3"></span>廃棄に関する情報

廃電気電子機器

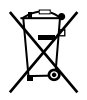

製品上のこの記号は、廃電気電子機器を統制する欧州指令 2012/19/EU に基づき、本製品がその他の 一般廃棄物と共に廃棄できないことを示しています。不要になった機器は、廃電気電子機器のリサイクル向 けに指定されている収集場所にて処分してください。無制御の廃棄物処理から環境または人体への危険の可 能性を防止するために、その他の廃棄物からこれらのものを分離し、物的資源の持続可能な再利用を促進す るために責任を持ってリサイクルしてください。

本製品のリサイクルに関する詳細情報は、地域の役所または地方自治体の廃棄物処理サービスにお問い合わ せください。

詳細に関しては、Barco ウェブサイトを参照してください: *http://www.barco.com/AboutBarco/weee*

製品の電池の破棄

本製品では、一般廃棄物から分別して収集および処理する必要がある 2006/66/EC 指定の対象となる 電池を使用しています。

指定した値を超える鉛 (Pb)、水銀 (Hg)、またはカドミウム (Cd) が電池に含まれる場合は、これらの化学物 質のアイコンがバツ印付き車輪容器アイコンの下に表示されます。

電池の分別収集に参加することにより、適切な廃棄を行って、環境および人体に悪影響を及ぼす可能性を回 避できます。

## <span id="page-59-1"></span>**5.2 Rohs** 指令対応

<span id="page-59-2"></span>トルコ **Rohs** 指令対応

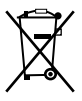

 $\equiv$   $\mu$   $\neq$   $\equiv$   $\mu$   $\neq$   $\neq$   $\neq$   $\mu$ 

Türkiye Cumhuriyeti: AEEE Yönetmeliğine Uygundur.

[トルコ共和国:WEEE 規格準拠]

#### 中国大陆 **RoHS (**中国本土の **RoHS)**

根据中国大陆《电器电子产品有害物质限制使用管理办法》(也称为中国大陆RoHS), 以下部分列出了 Barco产品中可能包含的有毒和/或有害物质的名称和含量。中国大陆RoHS指令包含在中国信息产业部MCV标 准:"电子信息产品中有毒物质的限量要求"中。

「電子情報製品の危険物質の使用制限管理方法」(別名、中国本土の RoHS) に従い、Barco 社製品に含まれ ている可能性がある有毒/有害性物質の名称と成分を以下の表に示します。中国本土の RoHS は、中国信息 産業部の MCV 基準、「電子情報製品の有毒物質の適用要件」の項に含まれています。

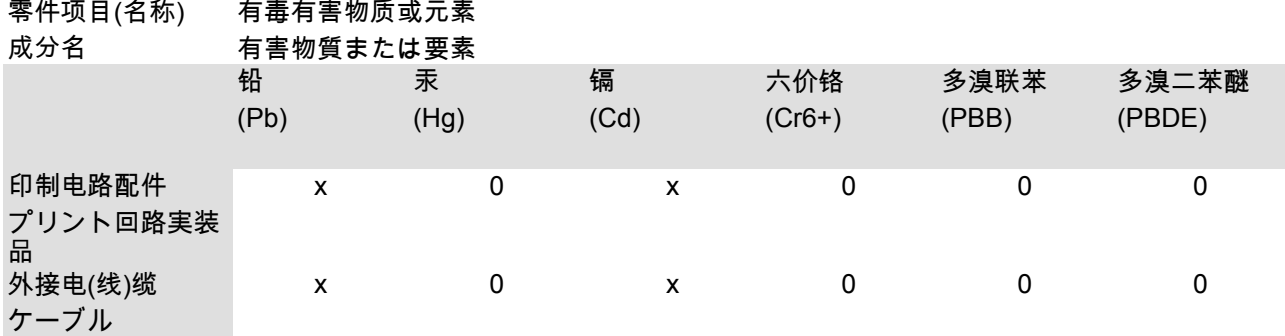

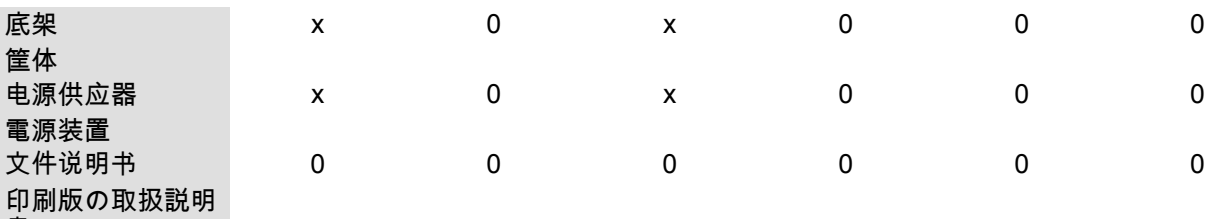

書

本表格依据SJ/T 11364的规定编制

この表は、SJ/T 11364 の規定に従って作成されています。

O: 表示该有毒有害物质在该部件所有均质材料中的含量均在 GB/T 26572 标准规定的限量要求以下.

O: この部品のすべての均質物質内に含まれている有毒または危険物質が、GB/T 26572 件で定められる上限 よりも低いことを示します。

X: 表示该有毒有害物质至少在该部件的某一均质材料中的含量超出 GB/T 26572 标准规定的限量要求.

X: この部品の少なくとも 1 つの均質物質内に含まれている有毒または危険物質が、GB/T 26572 要件で定め られる上限よりも高いことを示します。

在中国大陆销售的相应电子信息产品(EIP)都必须遵照中国大陆《电子电气产品有害物质限制使用标识要 求》标准贴上环保使用期限(EFUP)标签。Barco产品所采用的EFUP标签(请参阅实例,徽标内部的编号使 用于指定产品)基于中国大陆的《电子信息产品环保使用期限通则》标准。

中国本土で販売されている電子情報製品 (EIP) はすべて、中国政府発布の「電気電子機器製品に含まれる危 険物質の使用規制マーク」に準拠している必要があります。基準を満たしている製品には、環境に優しい使 用の期限 (EFUP) のロゴマークがあります。Barco が使用する EFUP ロゴ内の番号 (写真を参照) は、中国政 府発布の「電気電子機器製品の環境に優しい使用の期限に関する一般ガイドライン」を基にしています。

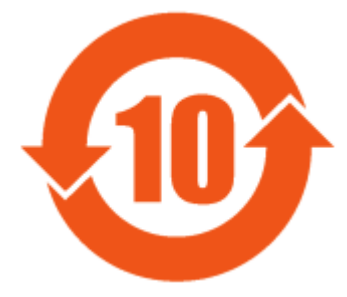

画像 5–1

限用物質含有情況標示聲明書 **(**規制物質標識の有無状況の宣言書**) -** 台湾 **RoHS** 指令対応

設備名稱: 影音共享控制中心, 型號(型式): C-10, C-5 装置名: ワイヤレスプレゼンテーションシステム, タイプ指定: C-10, C-5

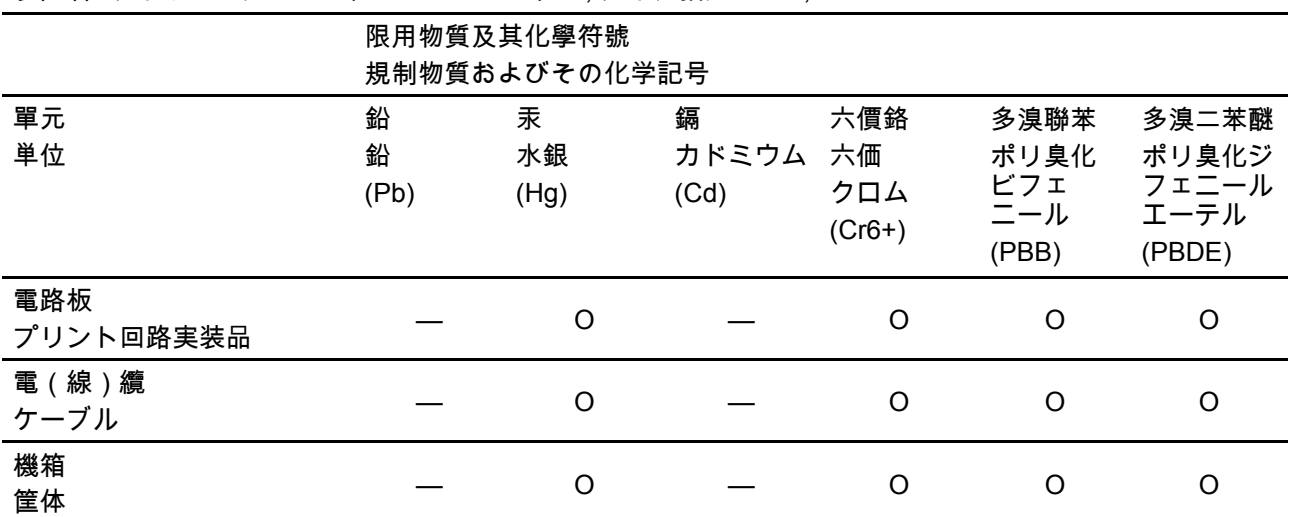

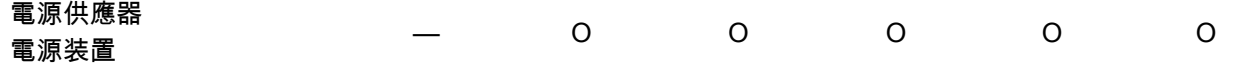

備考1.〝超出0.1 wt %〞及〝超出0.01 wt %〞係指限用物質之百分比含量超出百分比含量基準值。 注1:「Exceeding 0.1 wt %」および「exceeding 0.01 wt %」は、制限される物質の含有量の割合が、条件 である参照値を超えていることを示します。

備考2.〝〇〞係指該項限用物質之百分比含量未超出百分比含量基準值。

注2:「〇」は、制限される物質の含有量の割合が参照値を超えていないことを示します。

備考3.〝—〞係指該項限用物質為排除項目。

注3:「-—」は、制限される物質の免除項目であることを示します。

## <span id="page-61-0"></span>**5.3** 製造拠点

#### <span id="page-61-2"></span>工場

Barco N.V.

12F, Citychamp Building, No. 12, Tai Yang Gong Zhong Lu, Chaoyang District, Beijing, P.R.C

#### 製造国情報

製造国は製品自体の製品 ID ラベルに表記されています。

製造年月

製造年月は製品自体の製品 ID ラベルに表記されています。

## <span id="page-61-1"></span>**5.4** 輸入元連絡先情報

<span id="page-61-3"></span>連絡先

お住まいの地域の輸入元については、Barco に直接お問い合わせいただくか、各地にある Barco のオフィス のいずれかにご連絡ください。各オフィスの連絡先情報は、Barco のウェブ サイト *www.barco.com* に記載 されています。

## 索引

#### 数字**/**記号

バージョン [26](#page-25-3) ブラックボード [47](#page-46-2) 開始 [48](#page-47-2) ペアリング Button [46](#page-45-1) 一般情報 ユーザー ガイド [26](#page-25-4) 音声の構成 [45](#page-44-2) 拡張デスクトップ [41](#page-40-2) PowerPoint プレゼンターモード [44](#page-43-1) 環境情報 Rohs 指令対応 [60](#page-59-2) 廃棄に関する情報 [60](#page-59-3) 基本 [54](#page-53-1) 基本的な使用方法 Button で [39](#page-38-1) デスクトップ アプリ [36](#page-35-2) 記号 [26](#page-25-5) 黒板 プレゼンターモードに戻る [50](#page-49-4) 描画ツール [48](#page-47-3) 保存  $USB \perp 50$  $USB \perp 50$ クライアント向け [50](#page-49-6) 紹介 [35](#page-34-1) 基本的な使用方法 Button で [39](#page-38-1) デスクトップ アプリ [36](#page-35-2) 製造拠点 [62](#page-61-2) 地域版 [26](#page-25-3) 注釈 [47](#page-46-2) プレゼンターモードに戻る [50](#page-49-4) 開始 [48](#page-47-2) 描画ツール [48](#page-47-3) 保存  $USB \perp 50$  $USB \perp 50$ クライアント向け [50](#page-49-6) 電源オン [36](#page-35-3) 部屋のディスプレイの表示 [45](#page-44-3)

#### **A**

AirPlay [51](#page-50-2)

#### **B**

```
Base Unit
 一般情報 31
Button
 ペアリング 46
 一般情報 32
```
### **C**

C-10, C-5 一般情報 [30](#page-29-1) Chromecast [51](#page-50-3)

#### **M**

Miracast [52](#page-51-1)

#### あ

アプリケーションの共有 共有 [42](#page-41-1) アプリケーションを共有します PowerPoint プレゼンターモード [44](#page-43-1)

#### い

イントロダクション [25](#page-24-1) フォント [26](#page-25-5) ユーザー ガイド [26](#page-25-4) 記号 [26](#page-25-5)

#### か

環境情報 [59](#page-58-1) カレンダー [47](#page-46-3)

## く

クライアント ソフトウェア [41](#page-40-3)

#### す

スタンバイ モード [36](#page-35-3)

#### た

タッチバック [50](#page-49-7)

#### と

トラブルシューティング [53](#page-52-1)

#### は

はじめに [29](#page-28-1)

#### も

モバイル装置 サポート [33](#page-32-1)

#### ゆ

輸入元 [62](#page-61-3) ユーザー インタフェース [41](#page-40-3)

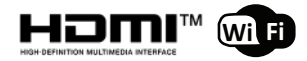

R5900100JA /02 | 2020-05-30